## Monitor Dell UltraSharp 24/27 Hub USB-C - U2421HE/U2721DE Manual de Usuário

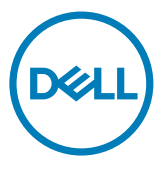

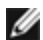

**OBSERVAÇÃO:** Uma NOTA indica informações importantes que o ajudam a usar melhor seu computador.

CUIDADO: Uma PRECAUÇÃO indica dano em potencial ao hardware ou perda de dados se as instruções não forem seguidas.

AVISO: Um ALERTA indica o risco de danos materiais, danos pessoais ou morte.

Copyright © 2020 Dell Inc. ou suas subsidiárias. Todos os direitos reservados EMC, Dell e outras marcas são marcas comerciais da Dell Inc. ou suas subsidiárias. Outros nomes podem ser marcas registradas de seus respectivos proprietários.

 $2020 - 11$ 

Rev. A03

## Conteúdo

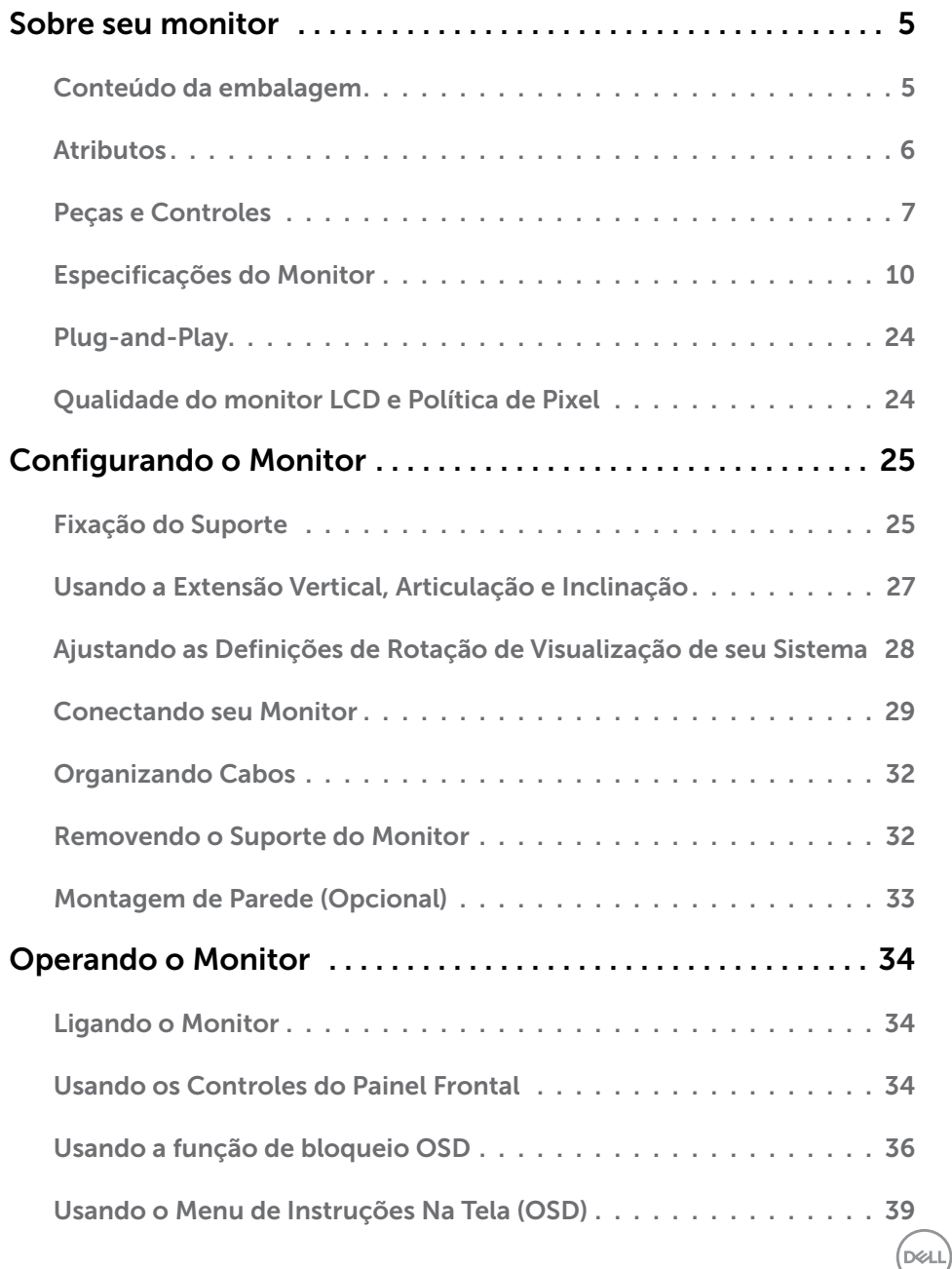

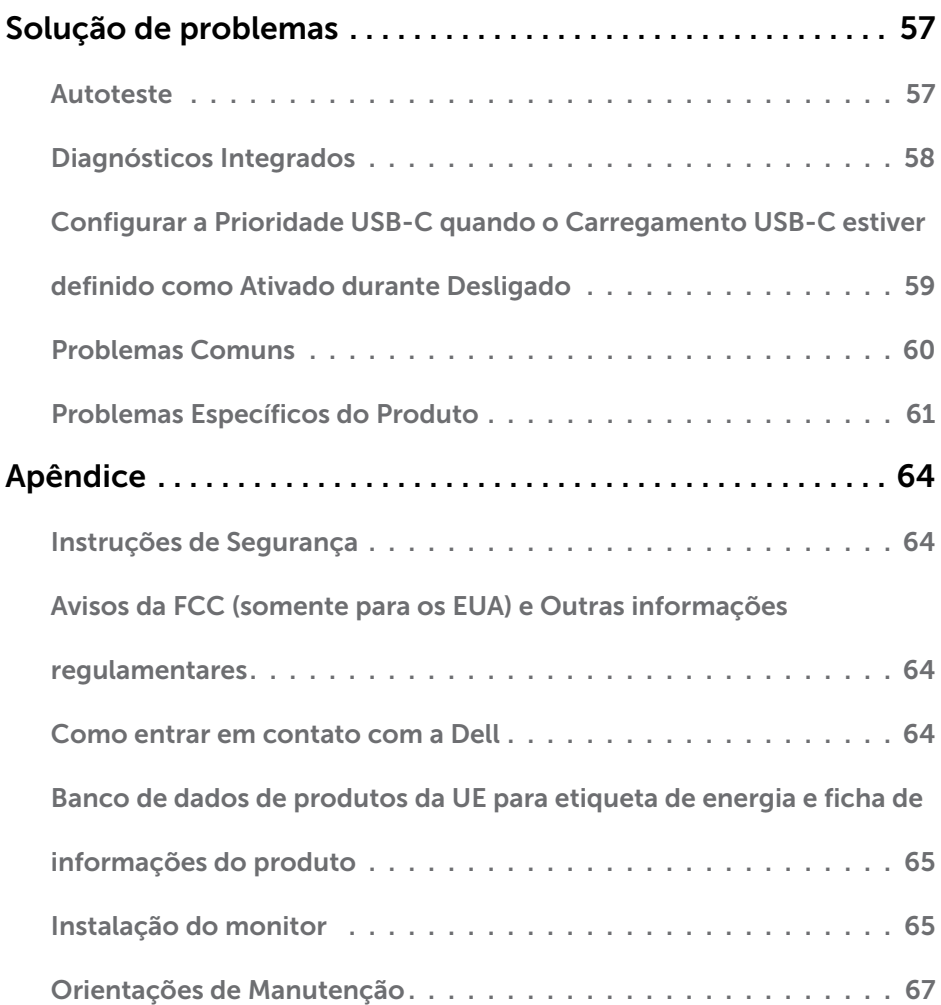

 $(\overline{DCL}$ 

### <span id="page-4-0"></span>Sobre seu monitor

 $\overline{a}$ 

### Conteúdo da embalagem

O monitor vem com os componentes mostrados abaixo. Certifique-se de ter recebido todos os componentes e [entre em contato com a Dell](#page-63-1) se algo estiver faltando.

OBSERVAÇÃO:Alguns itens podem ser opcionais e podem não ser fornecidos com o monitor. Alguns recursos ou mídias podem não estar disponíveis em alguns países.

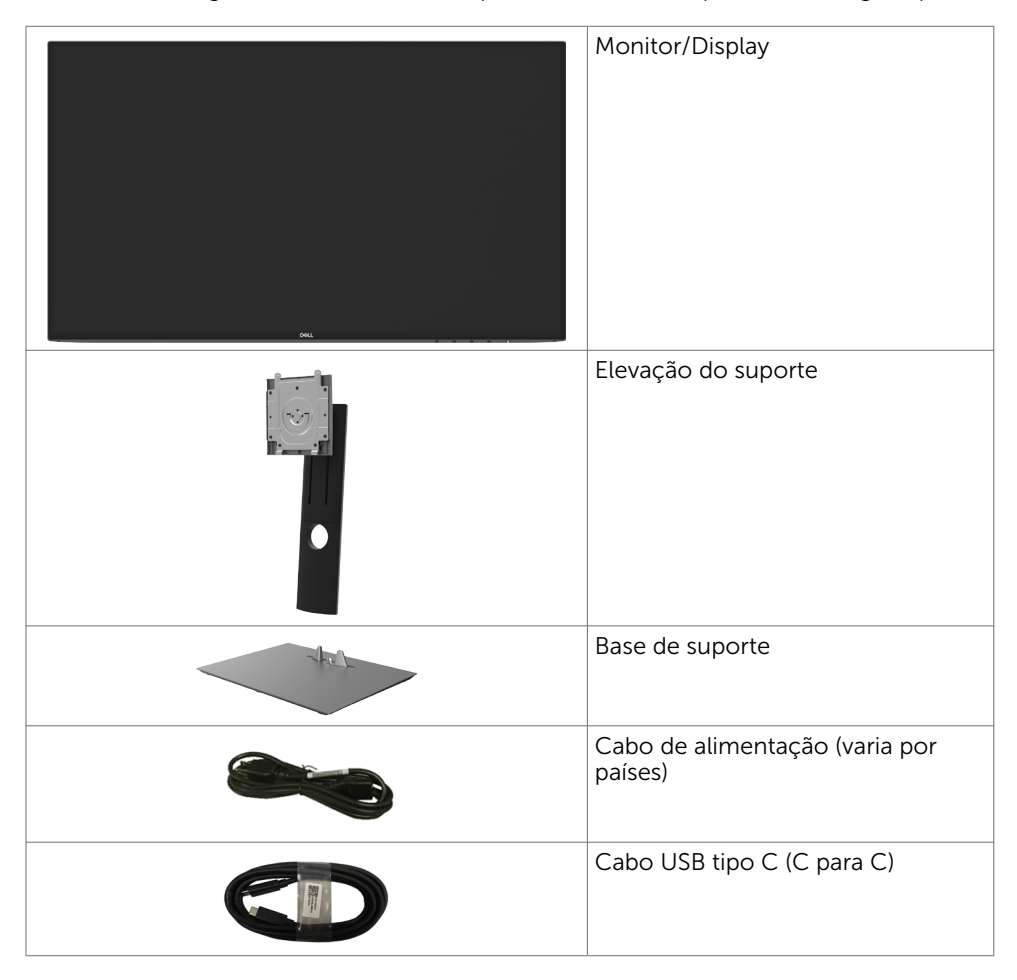

**D**&LI

<span id="page-5-0"></span>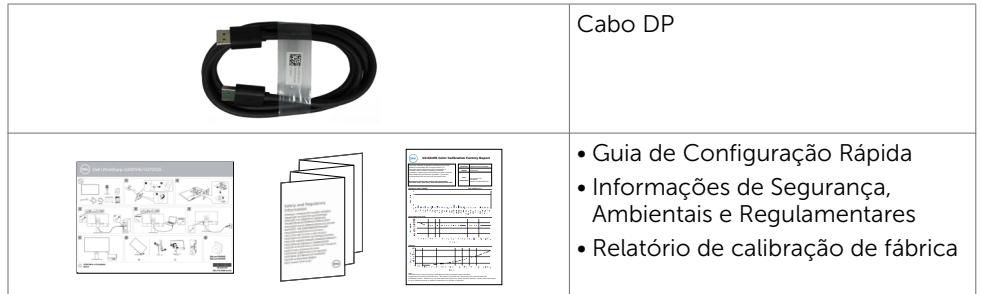

### Atributos

O monitor Dell UltraSharp U2421HE/U2721DE tem uma matriz ativa, transistor de filme fino (TFT), tela de cristal líquido (LCD), e iluminação de fundo com LED. Os recursos do monitor incluem:

- • U2421HE: 60,47 cm (23,8 pol) de área de visualização (medida na diagonal). Resolução 1920 x 1080 (16:9) e suporte de tela cheia para resoluções mais baixas.
- • U2721DE: 68,47 cm (27 pol) de área de visualização (medida na diagonal). Resolução 2560 x 1440 (16:9) e suporte de tela cheia para resoluções mais baixas.
- • Amplos ângulos de visão com 99% de cor sRGB com Delta E<2 médio.
- • Capacidade de ajuste da extensão vertical, articulação e inclinação.
- Suporte removível e furos de montagem Video Electronics Standards Association (VESA) de 100 mm para soluções de montagem flexíveis.
- • Moldura ultra fina minimiza a lacuna da moldura no monitor multi-uso, permitindo configuração mais fácil com uma elegante experiência de visualização.
- Ampla conectividade digital com DP que ajuda a aprovar o seu monitor.
- Única fonte de alimentação USB tipo C para notebook compatível durante a recepção de sinais de vídeo e dados.
- • As portas USB-C e RJ45 permitem uma experiência conectada à rede por um único cabo.
- Capacidade Plug and Play se suportada pelo seu sistema.
- • Ajustes de instruções na tela (OSD) para facilidade de configuração e otimização da tela.
- • Trava de botões de OSD e Energia.
- • Slot de trava de segurança.
- • ≤ 0,3 W em Modo de Espera.
- • Otimize o conforto dos olhos com uma tela livre de cintilação.

OBSERVAÇÃO: Os possíveis efeitos a longo prazo de emissão de luz azul do monitor podem causar danos aos olhos, incluindo fadiga ocular ou cansaço visual digital. O recurso ComfortView é projetado para reduzir a quantidade de luz azul emitida a partir do monitor para otimizar o conforto do olho.

**D**&LI

### <span id="page-6-0"></span>Peças e Controles

Vista frontal

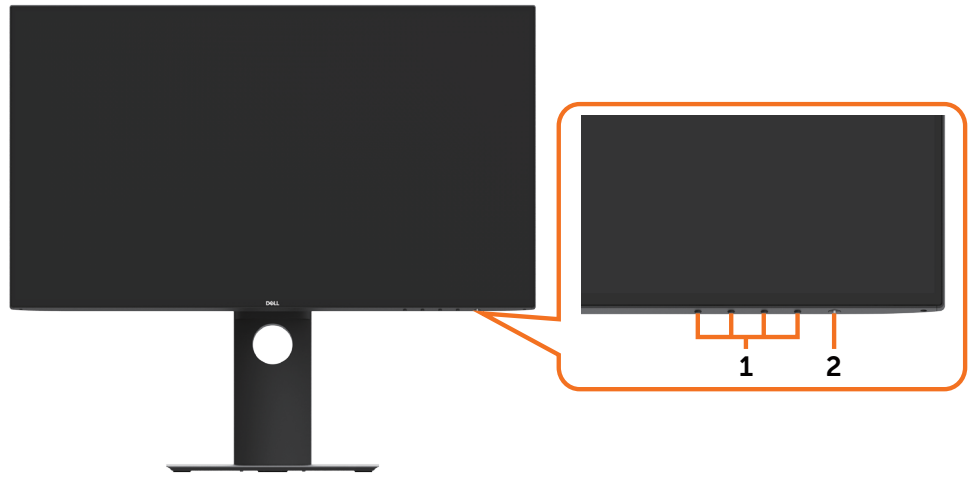

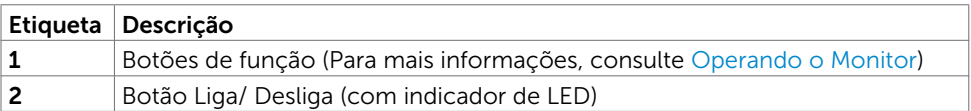

#### Vista traseira

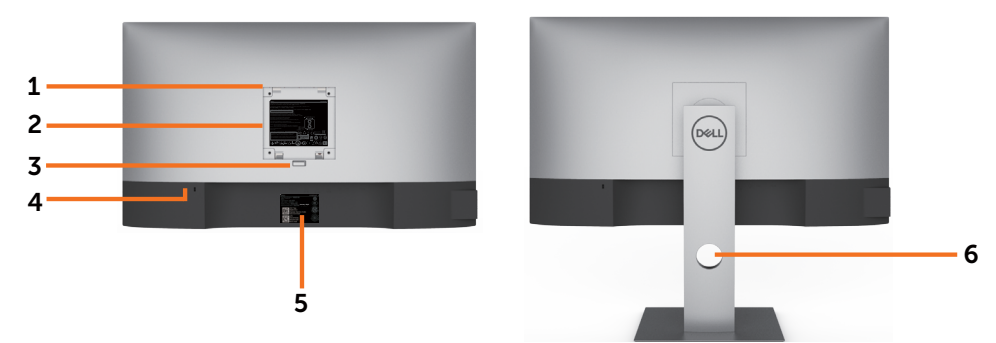

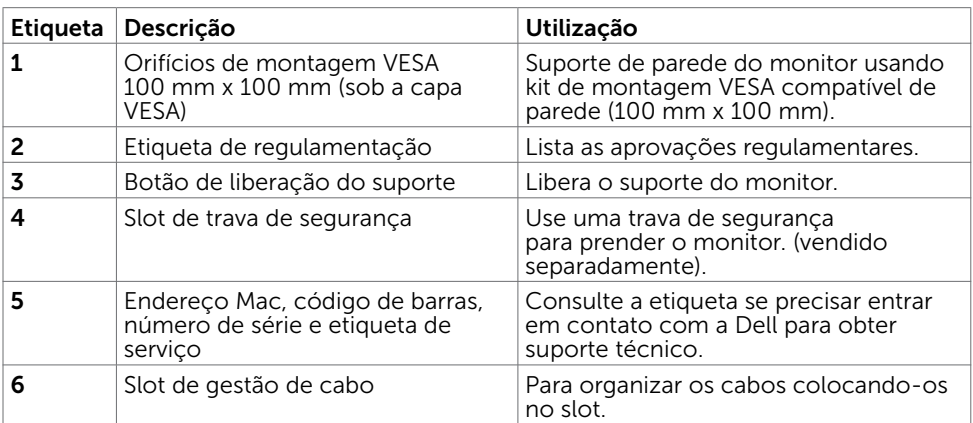

#### Vista Lateral

DELL

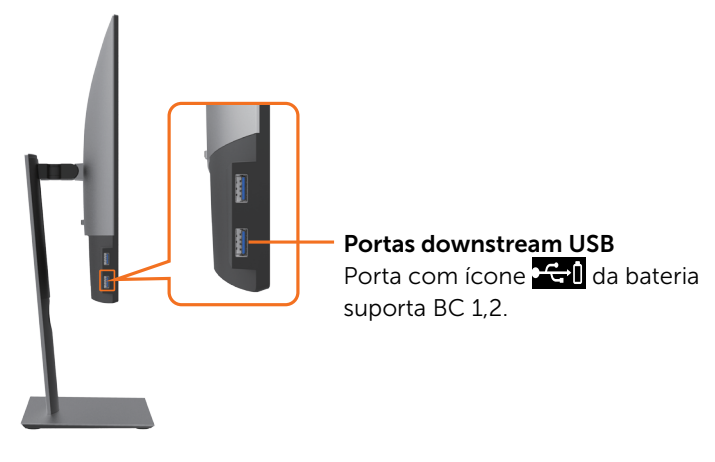

#### Vista Inferior

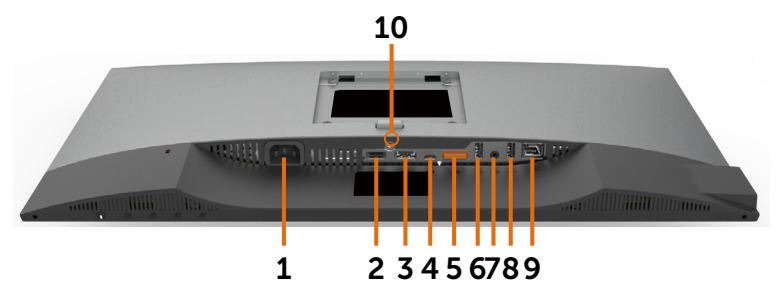

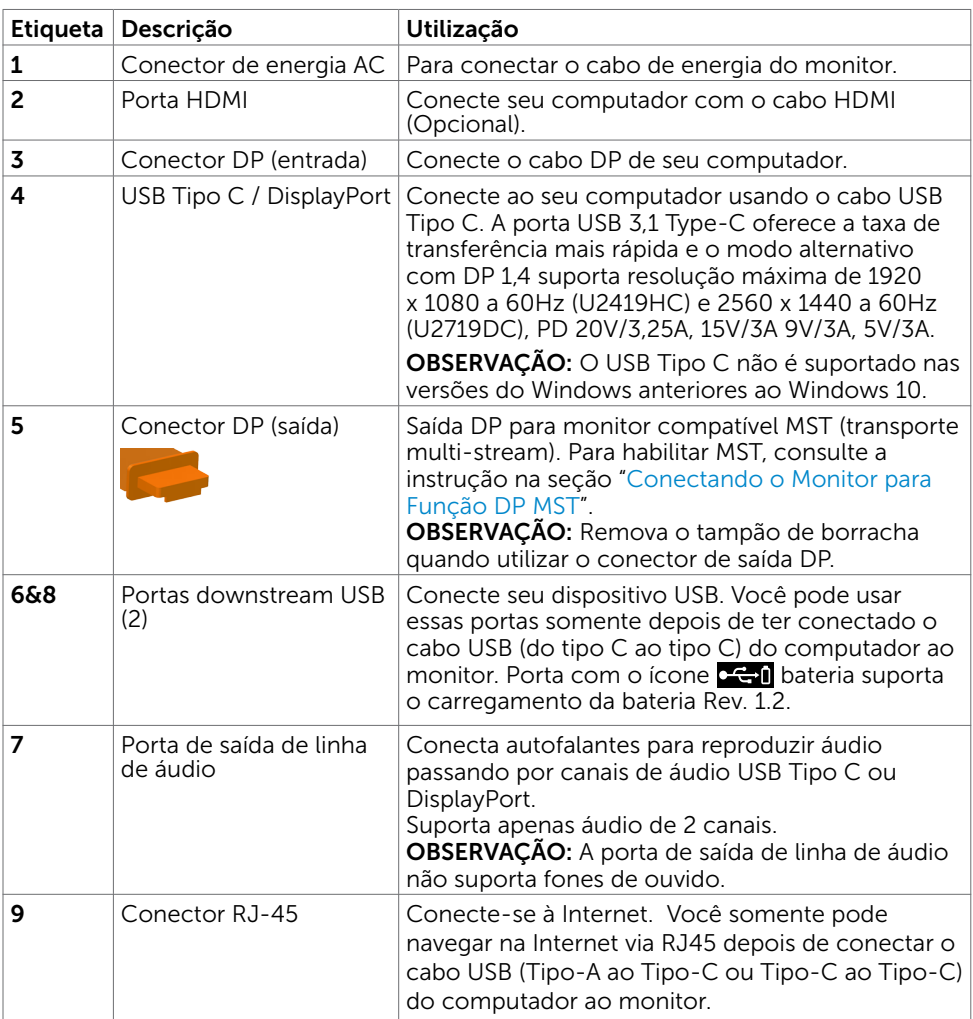

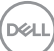

Sobre seu monitor | 9

### <span id="page-9-1"></span><span id="page-9-0"></span>Especificações do Monitor

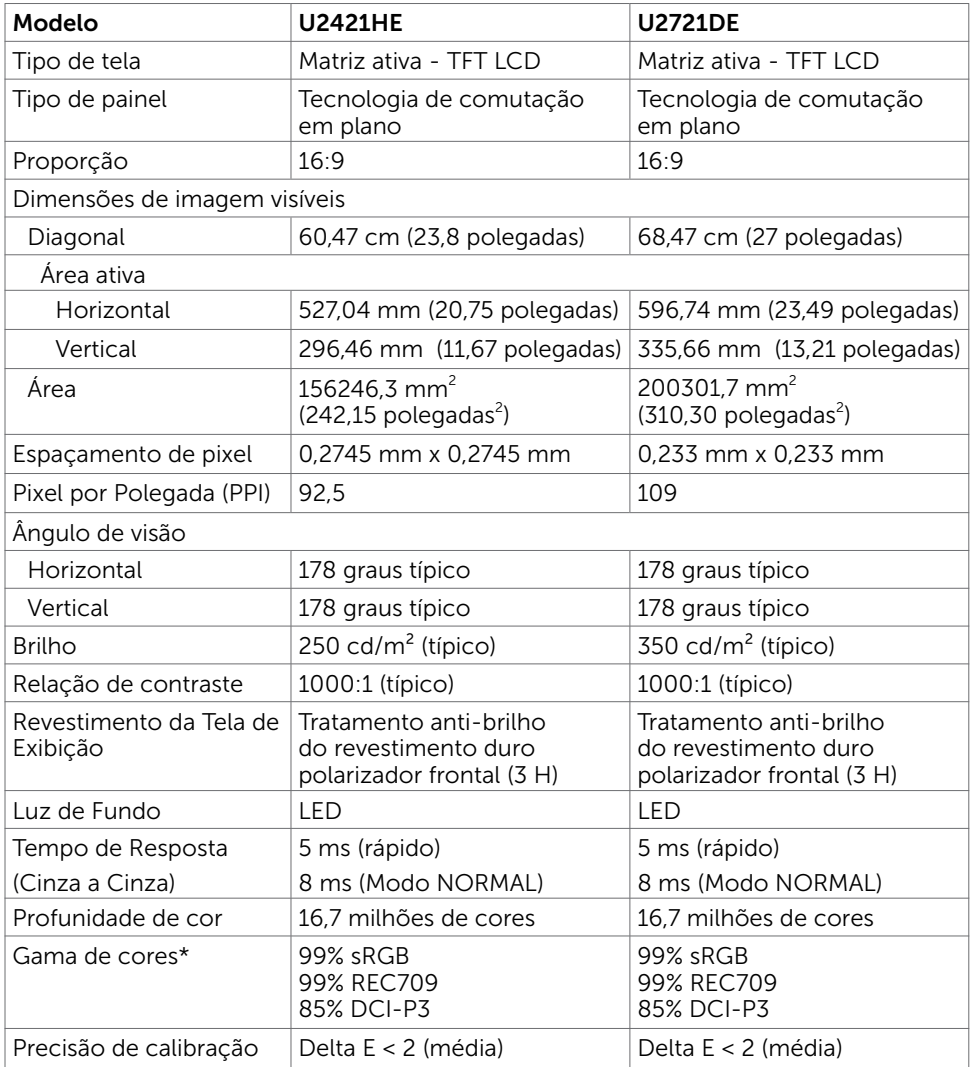

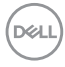

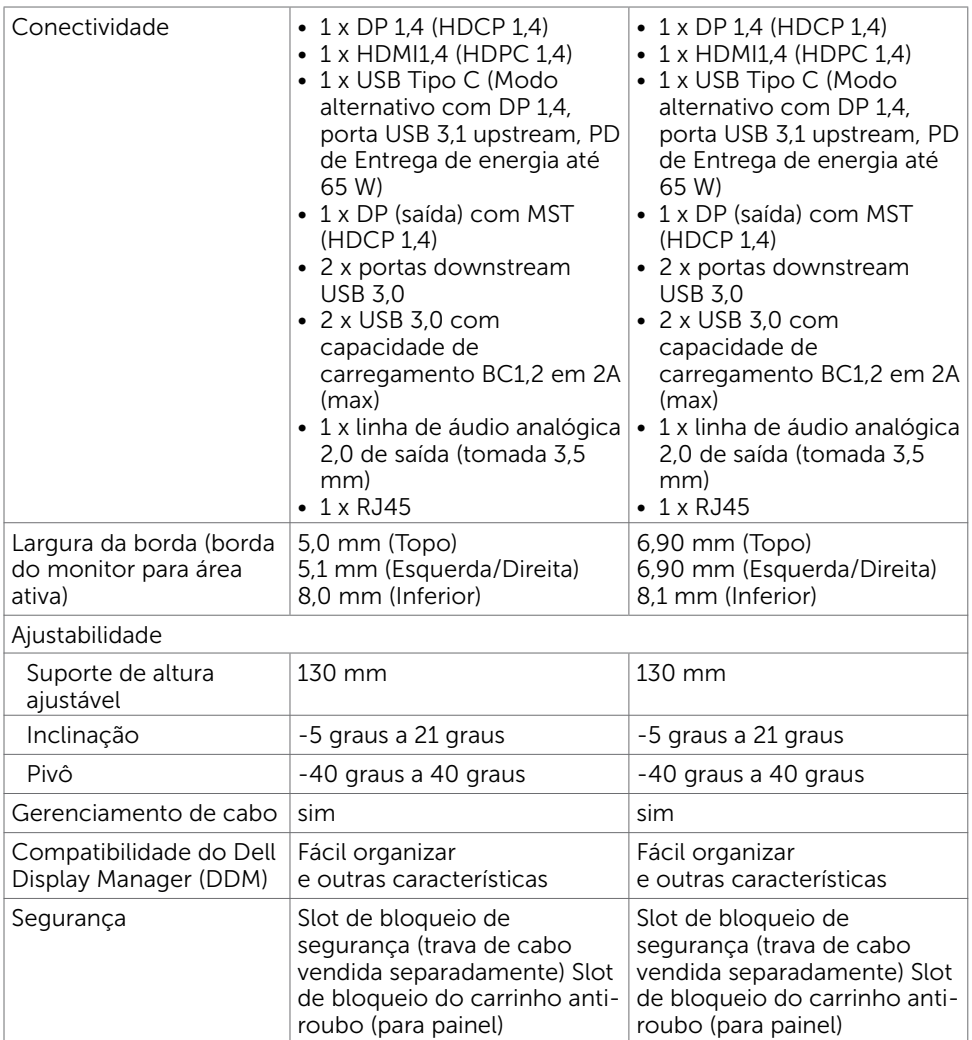

### Resolução

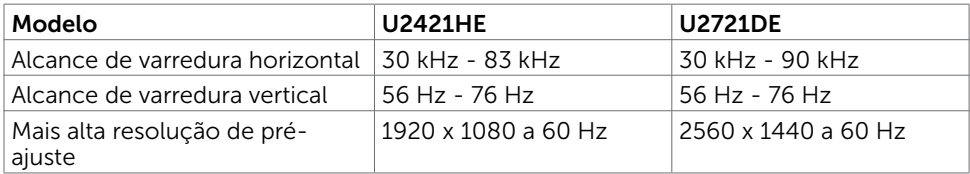

 $(\overline{DCL}$ 

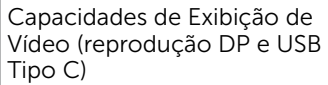

### Modos de exibição predefinidos

#### U2421HE

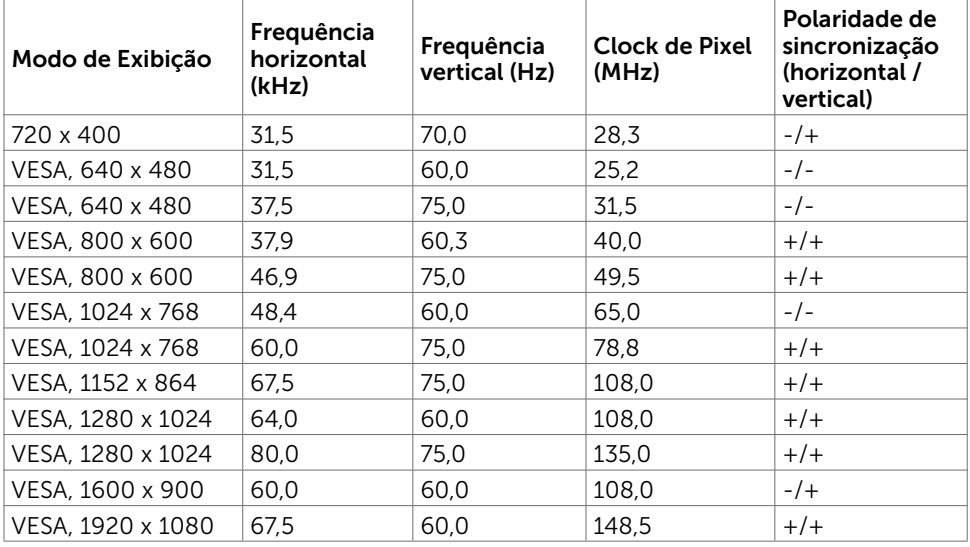

#### U2721DE

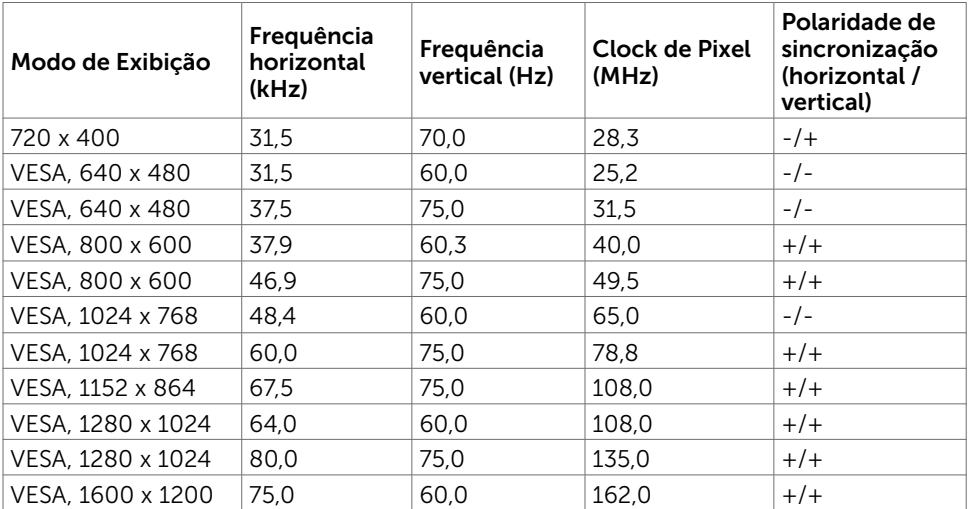

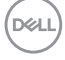

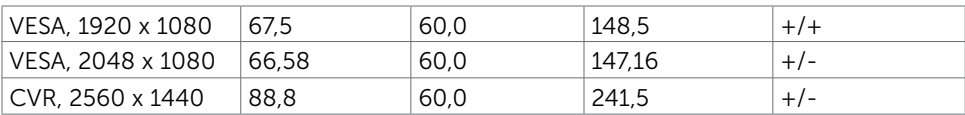

#### Modos de Transmissão Multi-Transporte DP MST (MST) U2421HE

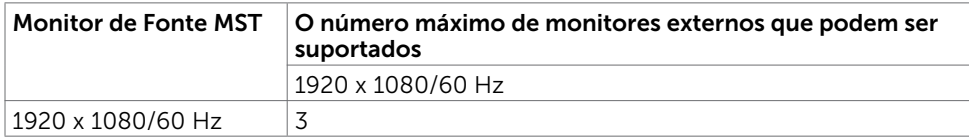

OBS.: Resolução máxima do monitor externo suportado é 1920 x 1080 60Hz apenas.

#### U2721DE

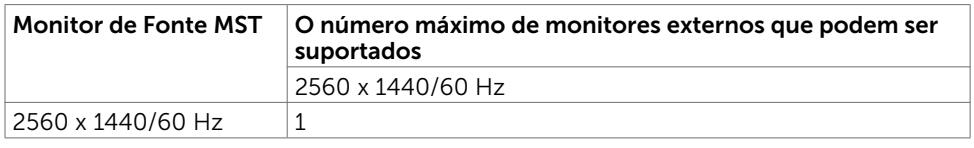

OBS.: Resolução máxima do monitor externo suportado é 2560x1440 60Hz apenas.

### Modos de Transmissão Multi-Transporte USB-C MST (MST)

#### U2421HE

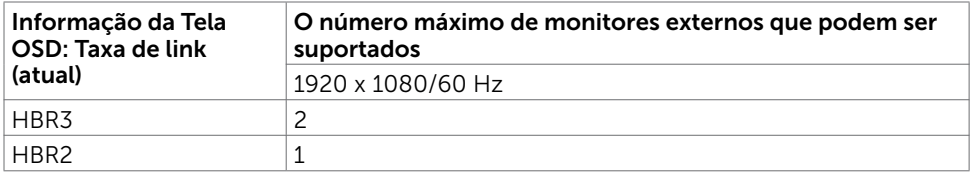

#### U2721DE

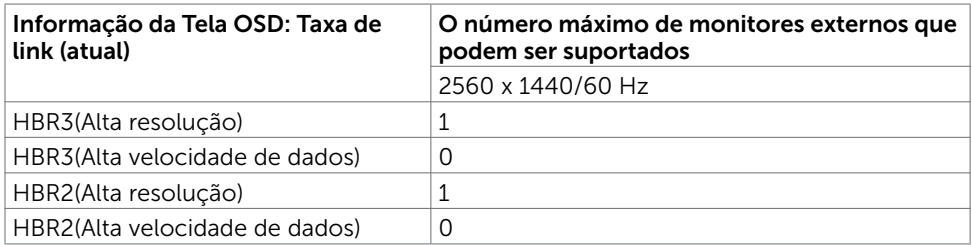

**D**&LI

### Especificações Elétricas

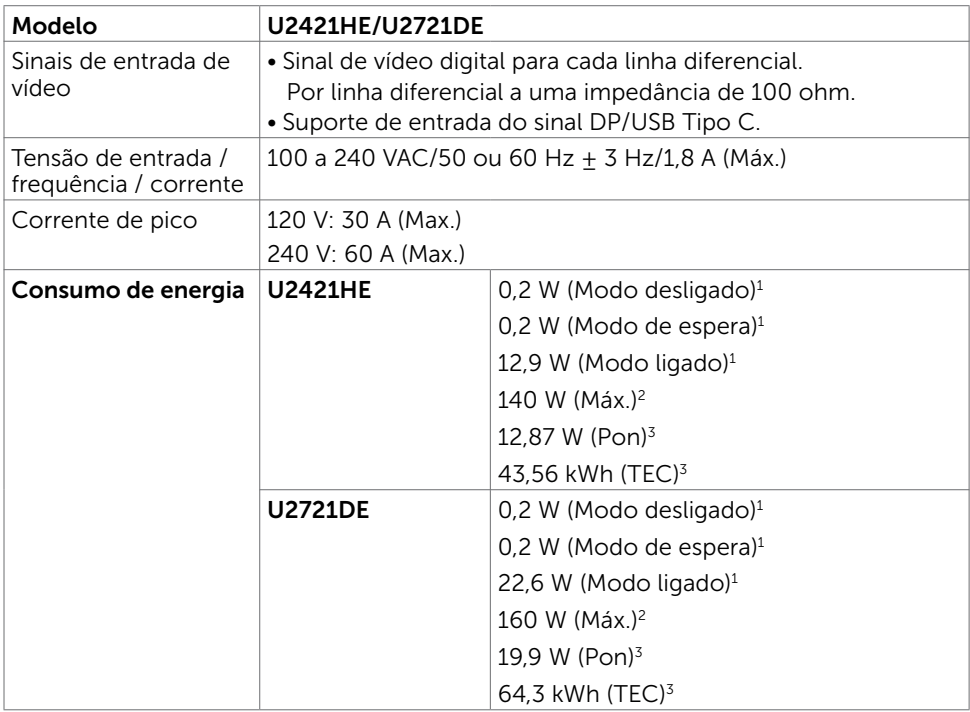

1 Conforme definido na UE 2019/2021 e na UE 2019/2013.

 $^{\rm 2}$  Brilho máximo e configuração de contraste com carga máxima de energia em todas as portas USB.

3 Pon : Consumo de Energia de modo ligado como definido na versão Energy Star 8.0. TEC: Consumo total de energia em kWh como definido na versão Energy Star 8.0.

Este documento é apenas informativo e reflete o desempenho em laboratório. Seu produto pode funcionar de modo diferente, dependendo do software, componentes e periféricos que você encomendou e não terá nenhuma obrigação de atualizar essas informações. Assim, o cliente não deve confiar nesta informação na tomada de decisões sobre as tolerâncias elétrica ou de outra forma. Nenhuma garantia quanto à precisão ou integridade é expressa ou implícita.

### OBSERVAÇÃO: Este monitor é certificado pela ENERGY STAR.

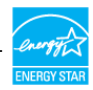

Este produto está qualificado para o ENERGY STAR nas configurações padrão de fábrica, que podem ser restauradas pela função "Reset de Fábrica" no menu OSD. Alterar as configurações padrão de fábrica ou ativar outros recursos pode aumentar o consumo de energia, que pode exceder o limite especificado pela ENERGY STAR.

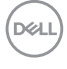

### Características Físicas

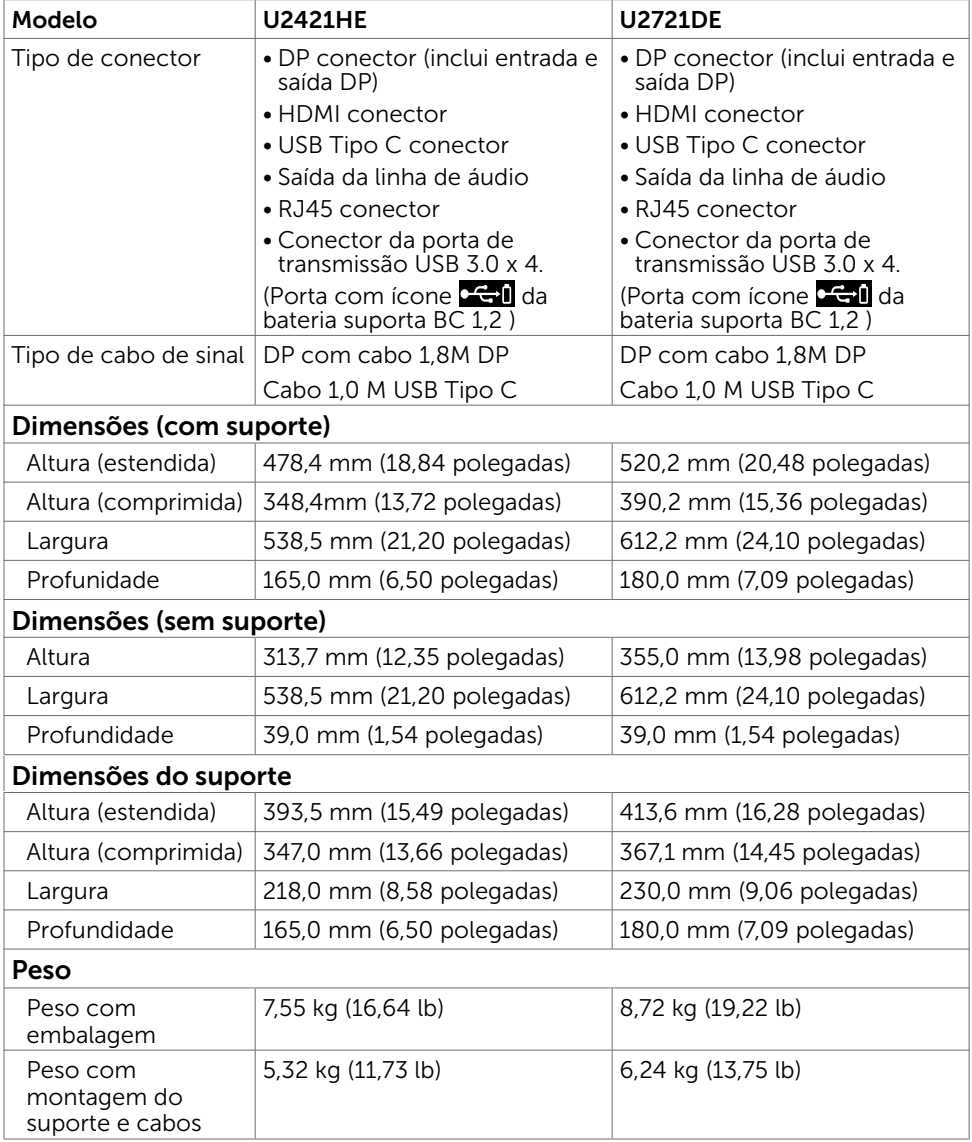

(dell

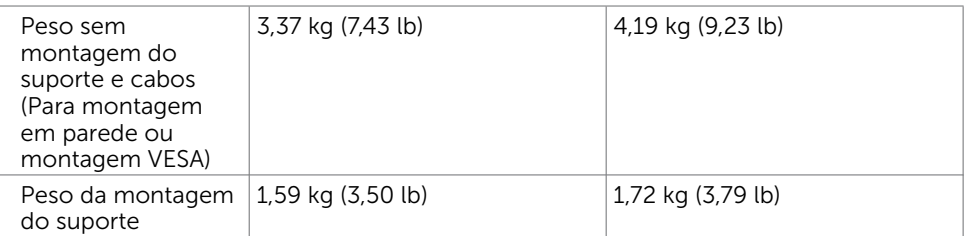

### Características Ambientais

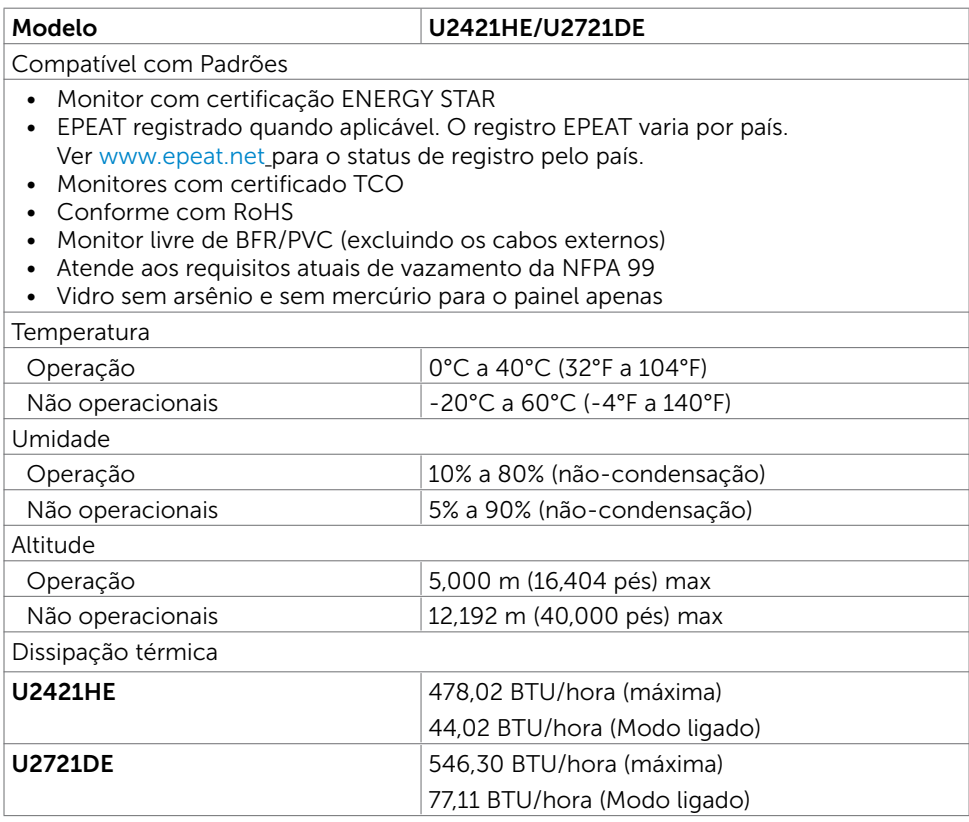

(dell

### Atribuições dos Pinos

### Conector DP (entrada)

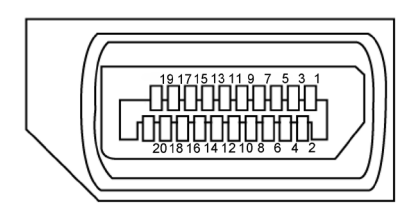

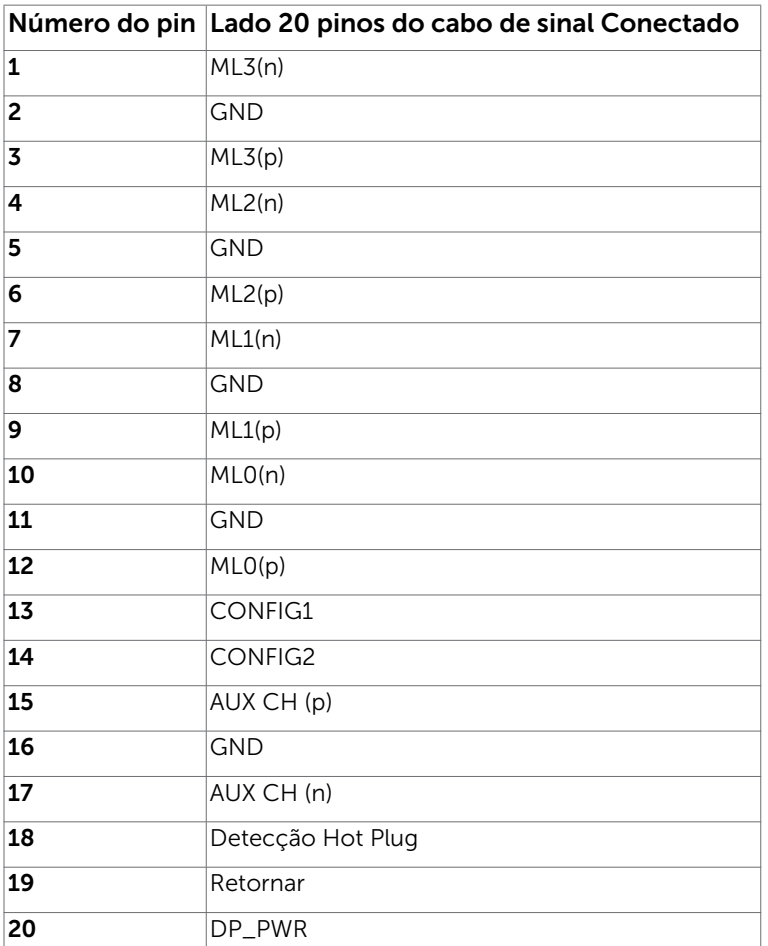

DELL

#### Conector DP (saída)

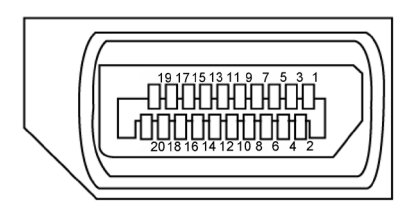

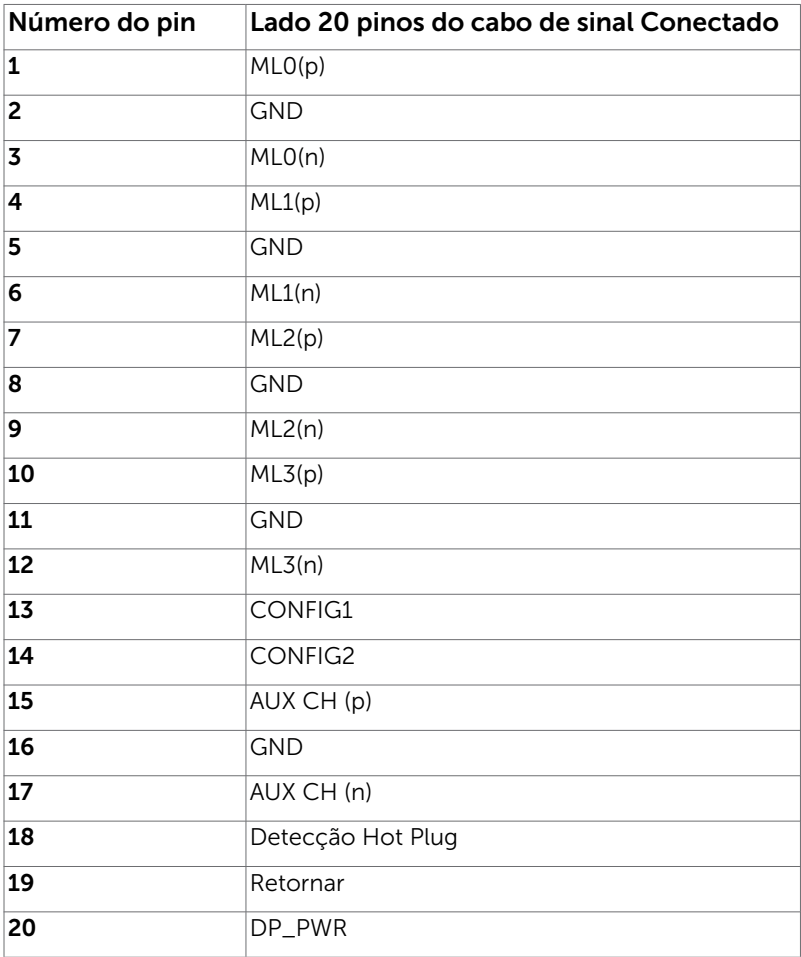

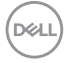

#### Conector HDMI

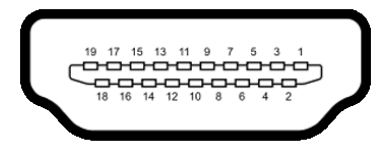

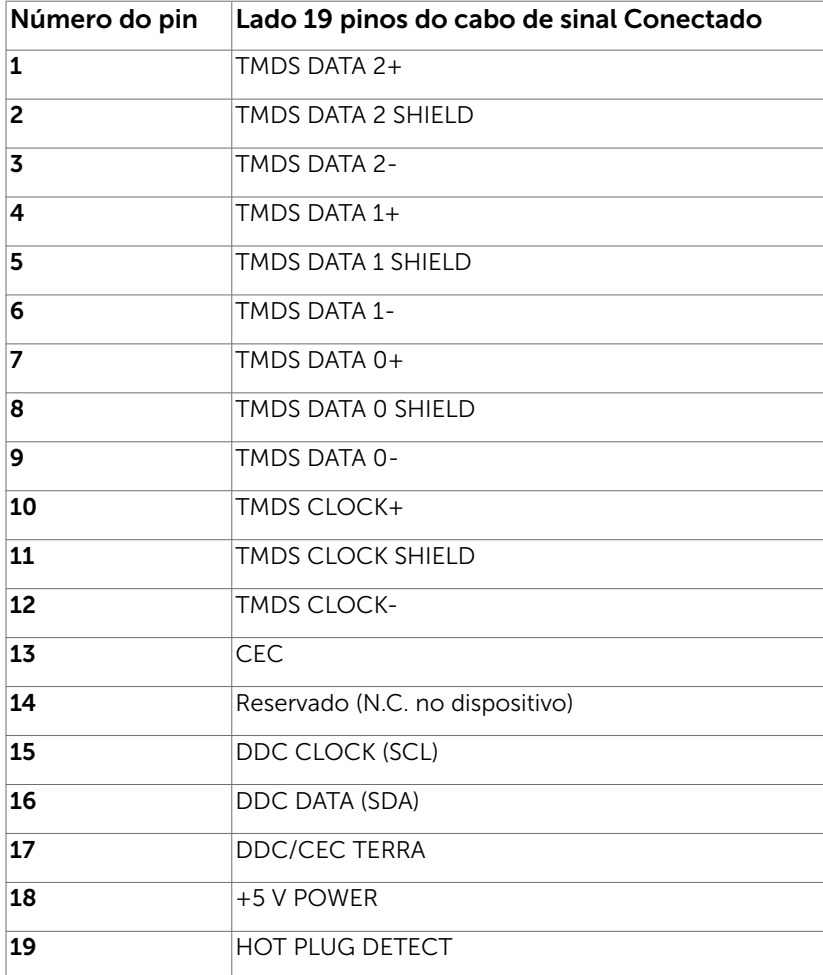

(dell

# Conector USB do tipo C<br>  $\frac{\text{USB Type-C}}{\text{receptade}}$

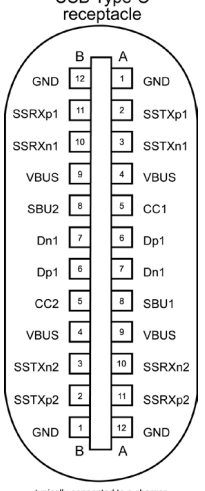

typically connected to a charger<br>through a Type-C cable

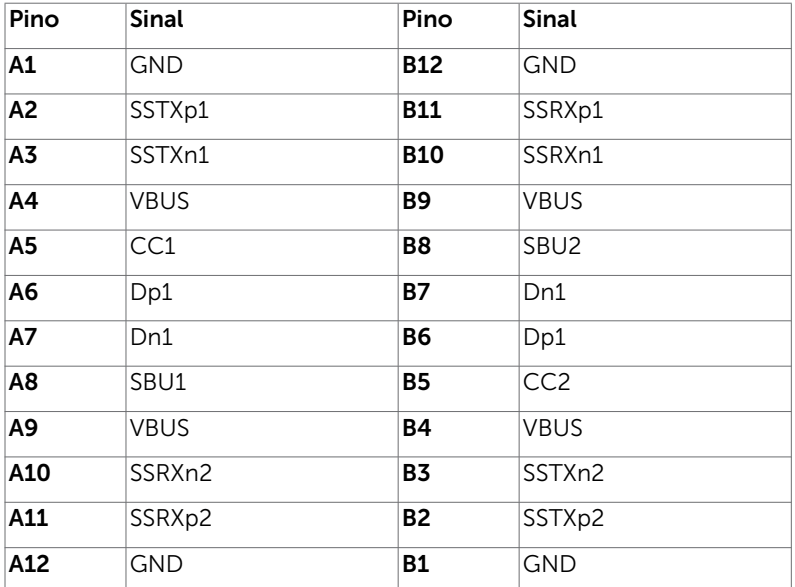

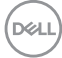

#### Interface Bus Serial Universal (USB)

Esta seção fornece a você informações sobre as portas USB disponíveis em seu monitor.

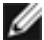

OBSERVAÇÃO: Até 2 A na porta downstream USB (porta com o ícone coil bateria) com carregamento da bateria Rev. 1,2 dispositivos de conformidade; até 0,9 A nas outras portas downstream USB.

Seu computador tem as seguintes portas USB:

4 downstream - 2 no lado esquerdo, 2 na base

Porta de carregamento de energia - as portas com o ícone de bateria **CGU** suportam a capacidade de carregamento rápido atual se o dispositivo for compatível com BC 1,2.

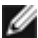

**OBSERVAÇÃO:** As portas USB do monitor funcionam apenas quando o monitor está ligado ou no modo de espera. No modo de espera, se o cabo USB (Tipo-C a Tipo-C) estiver conectado, as portas USB podem funcionar normalmente. Caso contrário, siga a configuração OSD do USB, se a configuração for "Ligado durante o modo de espera", o USB funcionará normalmente, caso contrário, o USB estará desativado. Se você desligar o monitor e depois ligá-lo, os periféricos conectados podem levar alguns segundos para retomar a funcionalidade normal.

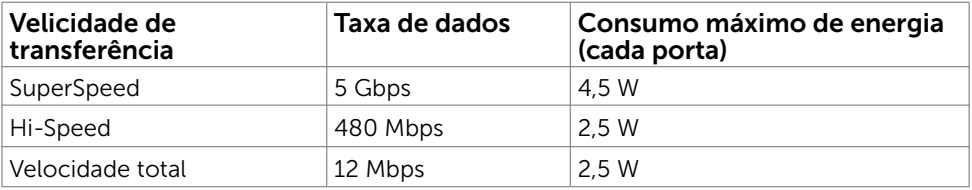

#### Porta downstream USB 3,0

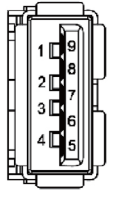

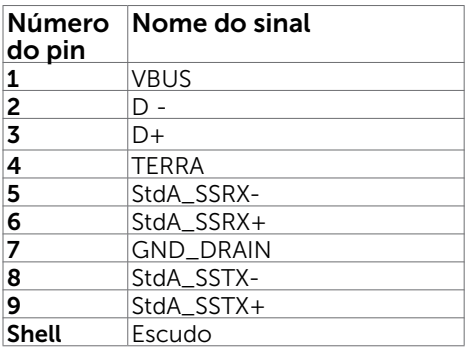

Porta RJ45 (lado do conector)

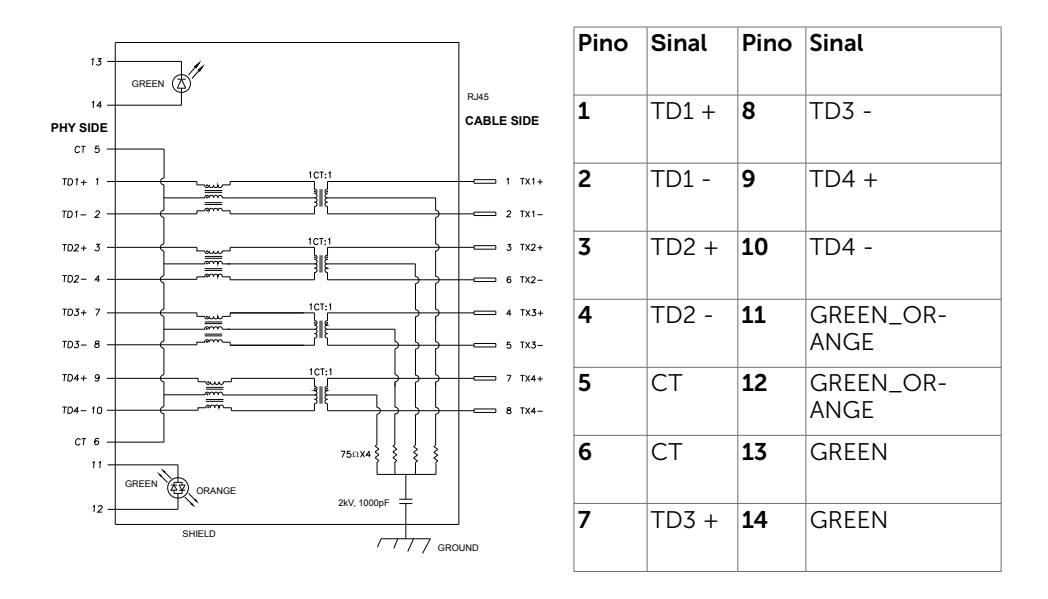

#### Instalação do driver

Instale o driver do Controlador Ethernet Realtek USB GBE para Dell U2421HE/U2721DE disponível para o seu sistema. Está disponível para download em www.dell.com/support na seção "Driver e download".

Taxa de dados da rede (RJ45) via USB-C em:

1) prioridade de vídeo: 480 Mbps

2) prioridade de dados: 1000 Mbps

OBSERVAÇÃO: Essa porta LAN é compatível com 1000Base-T IEEE 802.3az, suportando Endereço Mac (impresso na etiqueta do modelo) Pass-thru, Wakeon-LAN (WOL) no modo de espera (apenas S3) e função de Boot PXE, esses três recursos dependem de Configuração do BIOS e versão do sistema operacional.

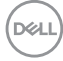

Status do LED do conector RJ45:

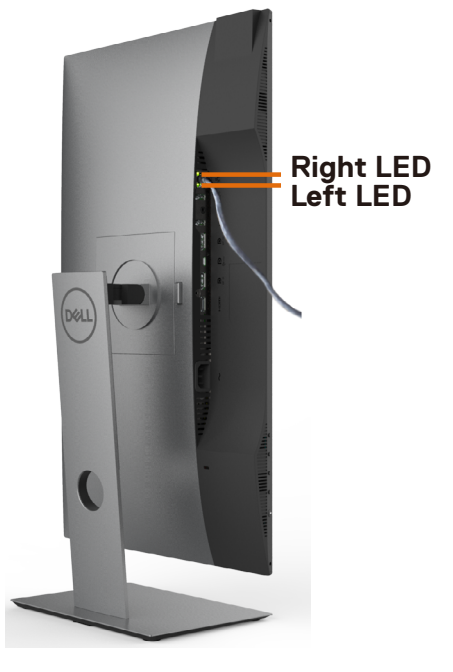

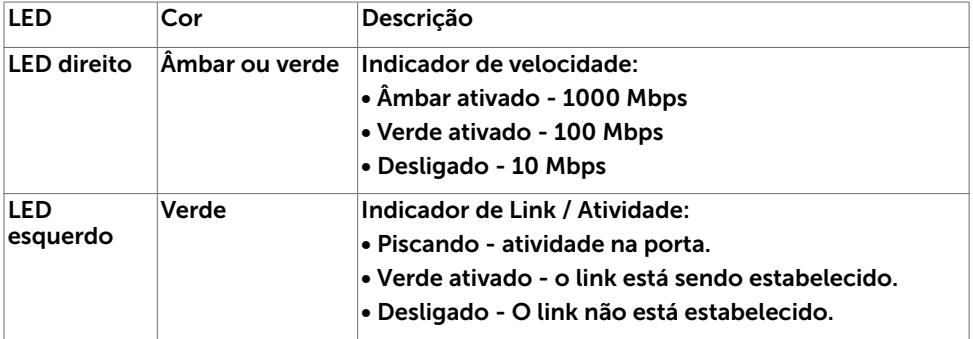

**OBSERVAÇÃO: O cabo RJ45 é um acessório padrão não incluído na caixa.**

DELL

### <span id="page-23-0"></span>Plug-and-Play

Você pode instalar o monitor em qualquer computador compatível Plug and Play. O monitor fornece automaticamente ao computador seus Dados de Identificação de Exibição Estendida (EDID) usando Canal de Dados de Exibição (DDC) para que o sistema possa se configurar e otimizar as configurações do monitor. A maioria das instalações de monitor é automática, você pode selecionar configurações diferentes, se desejar. Para Configurar o Monitor mais informações sobre as configurações do monitor, veja [Operando o Monitor.](#page-33-1)

### Qualidade do monitor LCD e Política de Pixel

Durante o processo de fabricação do Monitor LCD, não é incomum que um ou mais pixels fiquem fixos em um estado imutável. Eles são difíceis de ver e não afetam a qualidade ou uso da tela. Para mais informações sobre Política de Qualidade do Monitor e Pixel Dell, veja www.dell.com/support/monitors.

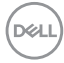

### <span id="page-24-0"></span>Configurando o Monitor

### Fixação do Suporte

 $\overline{a}$ 

**OBSERVAÇÃO:** A elevação do suporte e a base do suporte são destacáveis quando o monitor é despachado da fábrica.

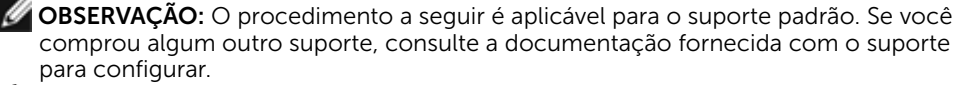

 $\triangle$  CUIDADO: Coloque o monitor em uma superfície plana, limpa e macia para não arranhar o painel do visor.

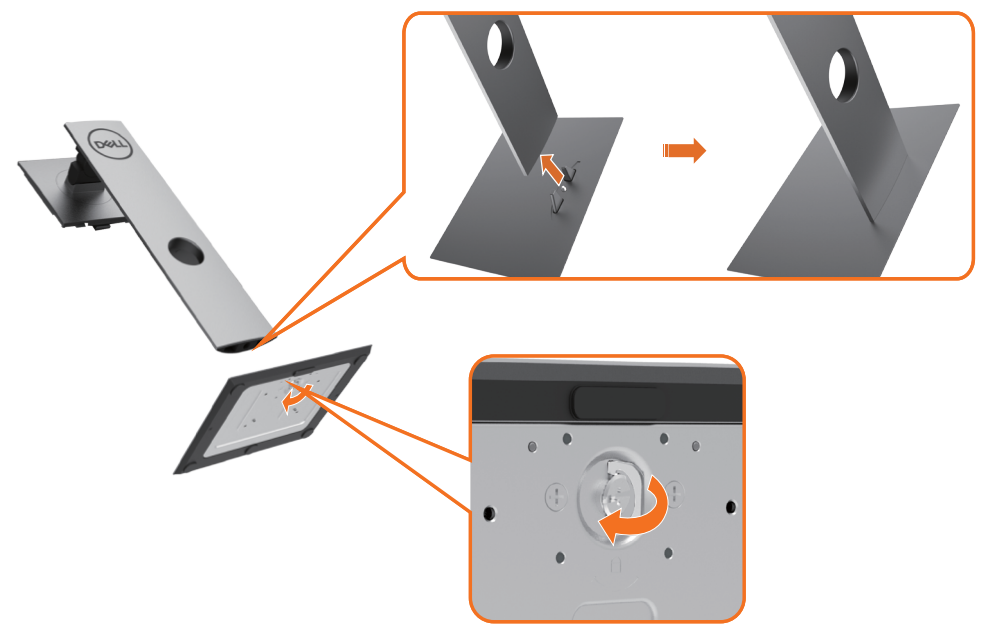

Para configurar um suporte, veja o guia de configuração para instruções:

- 1 Alinhe os blocos projetados da base do suporte no slot correspondente no suporte.
- 2 Insira os blocos da base do suporte totalmente no slot do suporte.
- **3** Eleve a alca do parafuso e gire o parafuso no sentido horário.
- 4 Depois aperte o parafuso, dobre o parafuso da alça plana dentro do recesso.

**D**&LI

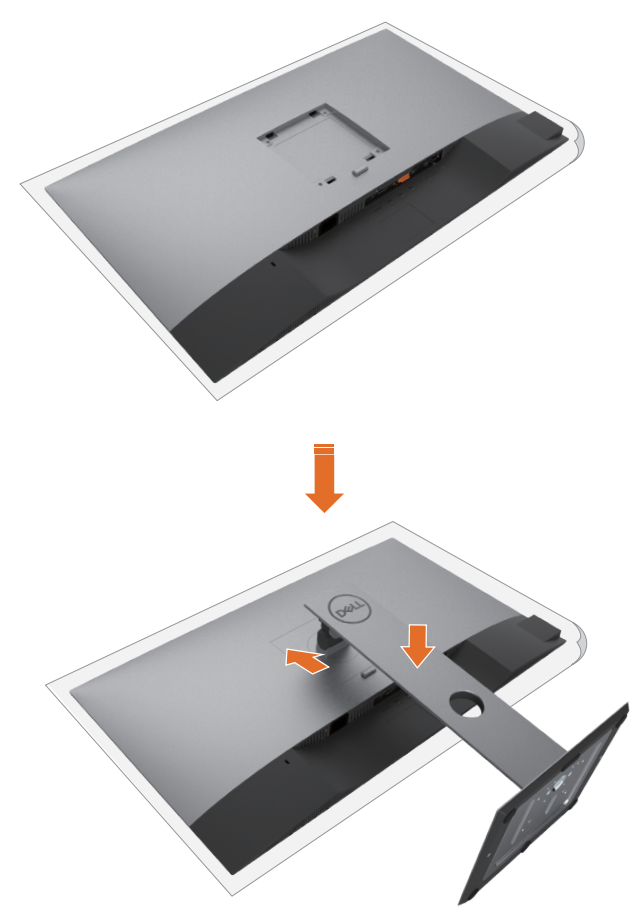

- 1 Remova a tampa de proteção do monitor e coloque o monitor com a parte da frente virada para baixo sobre ele.
- 2 Insira as duas guias na parte superior da fenda do suporte na parte de trás do monitor.
- 3 Pressione o suporte até que encaixe no lugar.

DELI

### <span id="page-26-0"></span>Usando a Extensão Vertical, Articulação e Inclinação

OBSERVAÇÃO: Isto é aplicável para um monitor com um suporte. Quando qualquer outro suporte é comprado, por favor consulte o guia respectivo suporte de configuração para obter instruções estabelecidas.

### Inclinação, Articulação, Extensão Vertical

Com o suporte anexado ao monitor, você pode inclinar o monitor para obter um ângulo de visão mais confortável.

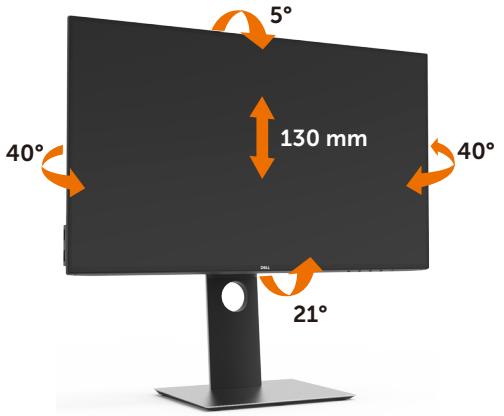

OBSERVAÇÃO: O suporte é destacável quando o monitor é despachado da fábrica.

### Girando o monitor

Antes de girar o monitor, ele deverá ser estendido no sentido vertical totalmente e completamente inclinado para cima para evitar que ele bata no canto inferior do monitor.

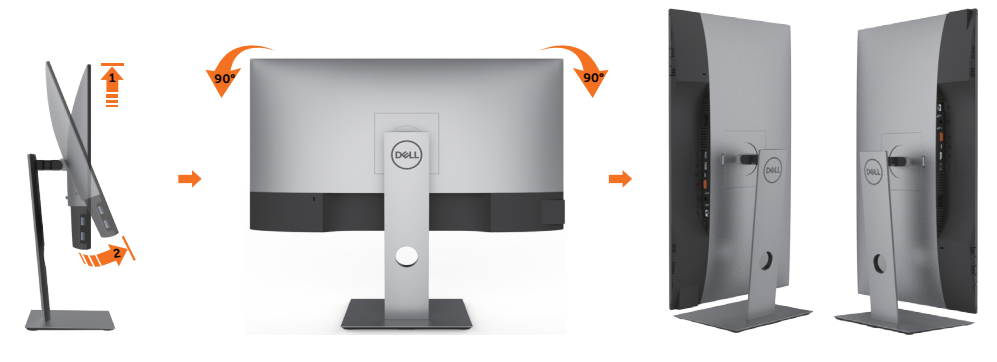

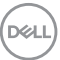

<span id="page-27-0"></span>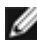

OBSERVAÇÃO: Para usar a função de Rotação do Monitor (Vista Paisagem x Retrato) com seu computador Dell, você irá precisar do driver de gráficos atualizado, que não está incluído com este monitor. Para o download do driver de gráficos, vá para www.dell.com/support e veja a seção de Download para os Drivers de Vídeo para as mais recentes atualizações do driver.

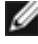

**OBSERVAÇÃO:** Quando no Modo de Visualização Paisagem, você pode ter uma diminuição da performance nas aplicações intensivas de gráficos (Jogos 3D, etc.)

### Ajustando as Definições de Rotação de Visualização de seu Sistema

Se você girou seu monitor, precisará completar o procedimento abaixo, para ajustar os Ajustes de Rotação de Visualização de seu Sistema.

**OBSERVAÇÃO:** Se você está usando o monitor com um computador não Dell. precisará ir para o website do driver de gráficos ou website do fabricante de seu computador para informações sobre a rotação de seu sistema operativo.

Para ajustar as Definições de Rotação de Visualização:

- 1 Faca um clique direito na área de trabalho e selecione Propriedades.
- 2 Selecione a etiqueta Ajustes e clique em Avançado.
- 3 Se você possui uma placa gráfica AMD, selecione a etiqueta Rotação e ajuste a rotação preferida.
- 4 Se você possui uma placa gráfica nVidia, clique na etiqueta nVidia, na coluna esquerda selecione NVRotate e depois selecione a rotação preferida.
- 5 Se você possui uma placa gráfica Intel®, selecione a etiqueta de gráficos Intel, clique em Propriedades dos Gráficos, selecione a etiqueta Rotação e depois ajuste a rotação preferida.
- 

**D**&LI

*OBSERVAÇÃO:* Se você não vê a opção de rotação ou ele não estiver funcionando corretamente, vá para www.dell.com/support e faça o download do mais recente driver para a sua placa gráfca.

### <span id="page-28-1"></span><span id="page-28-0"></span>Conectando seu Monitor

#### $\hat{A}$  AVISO: Antes de começar qualquer dos procedimentos desta seção, siga as [Instruções de Segurança.](#page-63-2)

Para conectar o monitor para o computador:

- 1 Desligue seu computador.
- 2 Conecte o cabo DP/USB Tipo C do monitor ao computador.
- 3 Ligue seu monitor.
- 4 Selecione a fonte de entrada correta no Menu OSD do Monitor e ligue seu computador.

 OBSERVAÇÃO: Configuração padrão U2421HE/U2721DE é DP 1.4. A DP 1.1 Placa gráfica pode não exibir normalmente. Consulte ["problemas específicos do produto](#page-62-0)  [– Se imagem ao usar conexão DP no PC](#page-62-0)" para alterar a configuração padrão.

#### Conectando o cabo HDMI (Opcional)

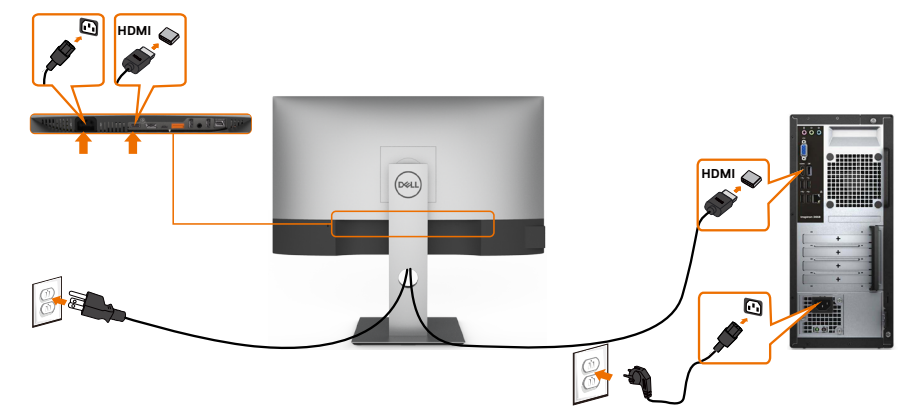

#### Conectando o cabo da DP

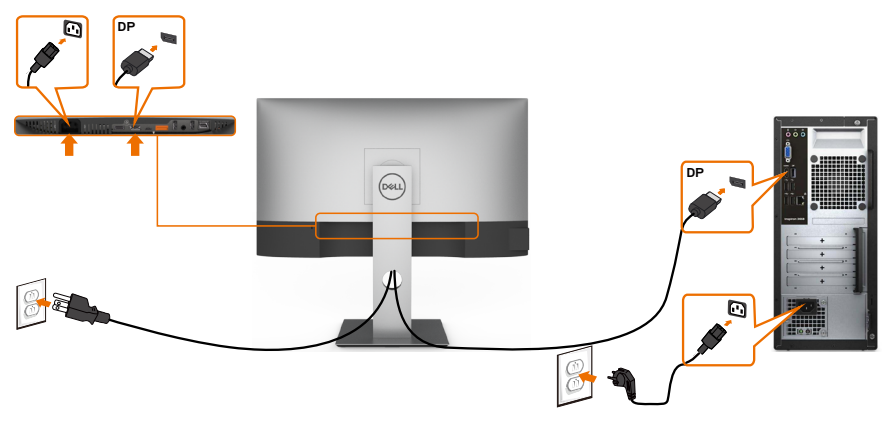

DELL

<span id="page-29-0"></span>Conectando ao Monitor para a função DP Transporte Multi-Stream (MST)

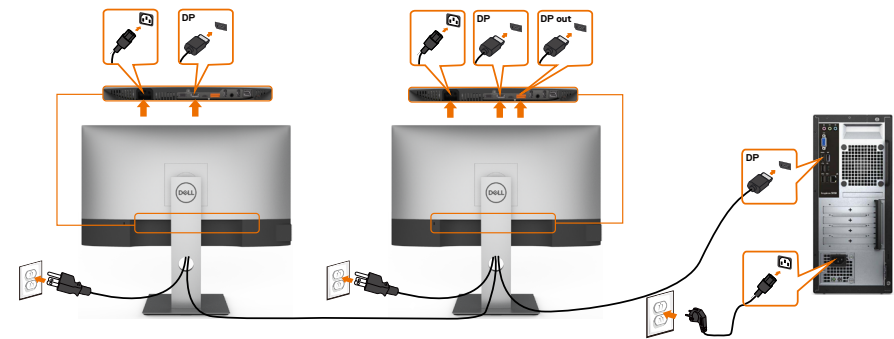

OBSERVAÇÃO: O suporta o Recurso DP MST. Para usar este recurso, sua Placa Gráfica PC deve ser certificada para DP1,2 com opção MST.

OBSERVAÇÃO: Remova o tampão de borracha quando utilizar o conector de saída DP.

### Conectando o cabo USB Tipo C

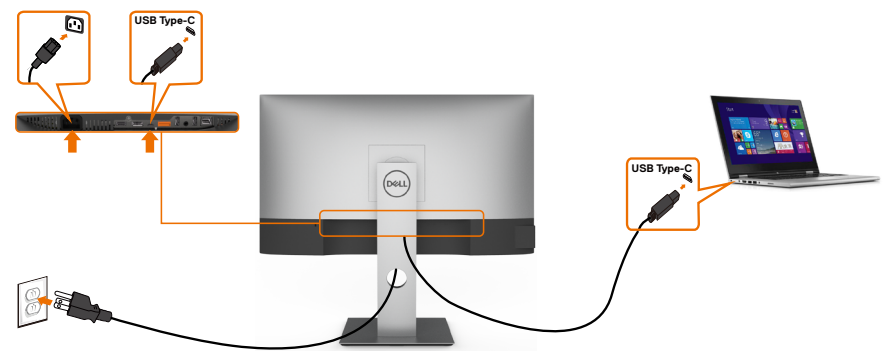

A porta USB Tipo-C no seu monitor:

- Pode ser usado como USB Tipo-C ou DisplayPort 1,4 alternativamente.
- Suporta USB Power Delivery (PD), com perfis até 65 W.

OBSERVAÇÃO: Independentemente do requisito de energia / consumo real de energia do seu laptop ou do tempo restante de energia da bateria, o monitor Dell U2421HE/U2721DE foi projetado para fornecer energia de até 65 W ao seu laptop.

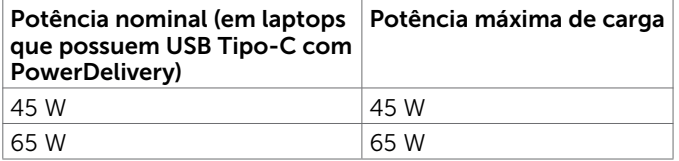

DELL

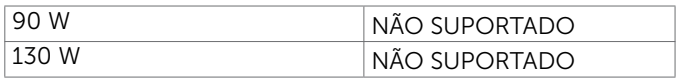

#### Conectando ao Monitor para a função USB-C Transporte Multi-Stream (MST)

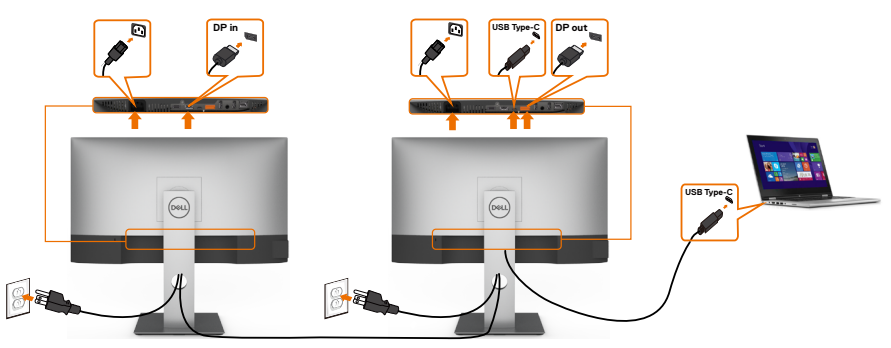

OBSERVAÇÃO: O número máximo de U2721DE suportado via MST está sujeito à largura de banda da fonte USB-C. Consulte ["problemas específicos do produto -](#page-62-1)  [Nenhuma imagem ao usar USB-C MST"](#page-62-1).

OBSERVAÇÃO: Remova o tampão de borracha quando utilizar o conector de saída DP.

#### Conectando o monitor ao cabo RJ45 (opcional)

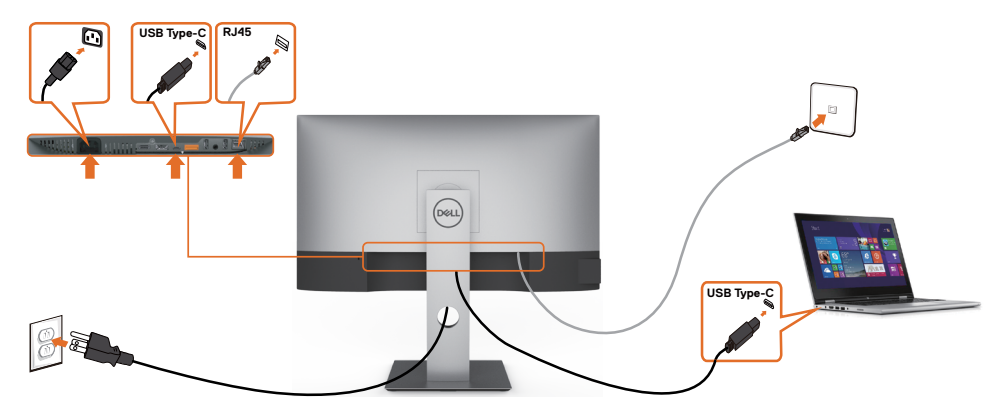

.<br>D&Ll

### <span id="page-31-0"></span>Organizando Cabos

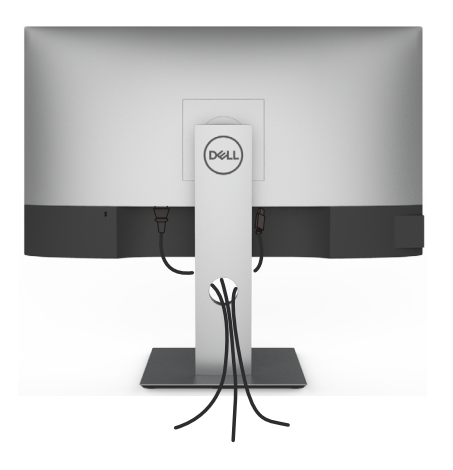

Depois de anexar todos os cabos necessários ao seu monitor e computador (veja [Co](#page-28-1)[nectando Seu Monitor](#page-28-1) para anexar o cabo), organize todos os cabos como mostrado acima.

### Removendo o Suporte do Monitor

CUIDADO: Para prevenir arranhões na tela LCD enquanto estiver removendo o suporte, certifique-se que o monitor fique posicionado em uma superfície macia e limpa.

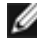

**D**&LI

OBSERVAÇÃO: O procedimento a seguir é aplicável para o suporte padrão. Se você comprou algum outro suporte, consulte a documentação fornecida com o suporte para configurar.

Para remover o suporte:

- 1 Coloque o sobre uma pano ou almofada macia.
- 2 Pressione e segure o botão de libertação do Suporte.
- 3 Puxe e levante o monitor.

<span id="page-32-0"></span>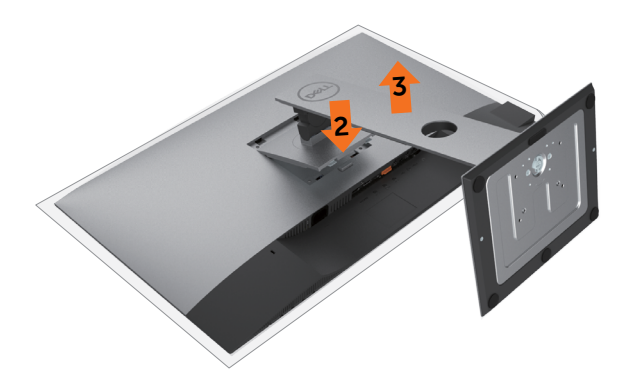

### Montagem de Parede (Opcional)

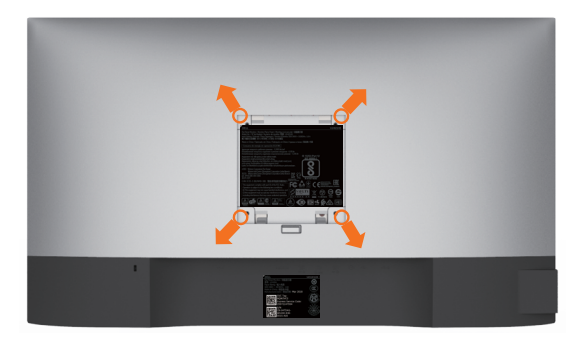

**OBSERVAÇÃO:** Use parafusos M4 x 10 mm para conectar o monitor ao kit para montagem na parede.

Consulte as instruções que vêm com o kit de montagem de parede compatível com **VESA** 

- 1 Coloque o painel do monitor em um pano macio ou almofada sobre uma mesa plana e estável.
- 2 Remova o apoio.

Λ

- **3** Use uma chave de fenda Phillips para remover os quatro parafusos que prendem a tampa de plástico.
- 4 Acople a braçadeira de montagem do kit de- montagem na parede no monitor.
- 5 Monte o monitor na parede, seguindo as instruções que vieram com o kit de montagem de parede.
- OBSERVAÇÃO: Para uso apenas com braçadeira de montagem lostada UL ou CSA ou GS com capacidade de sustenção mínima de peso/carga de 3,37 kg (U2421HE)/4,19 kg (U2721DE).

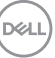

### <span id="page-33-1"></span><span id="page-33-0"></span>Operando o Monitor

### Ligando o Monitor

Pressione o botão **de para ligar o monitor.** 

 $\overline{a}$ 

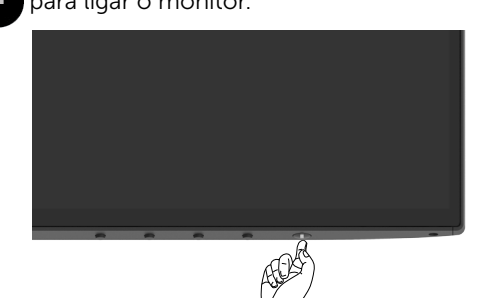

### Usando os Controles do Painel Frontal

Use os botões de controle na borda inferior do monitor para ajustar as características da imagem que está sendo exibida. À medida que você usa esses botões para ajustar os controles, um OSD mostra os valores numéricos das características conforme eles são alterados.

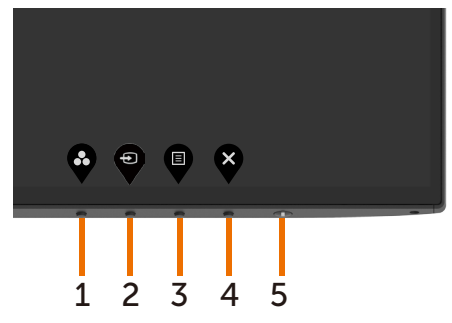

DELL

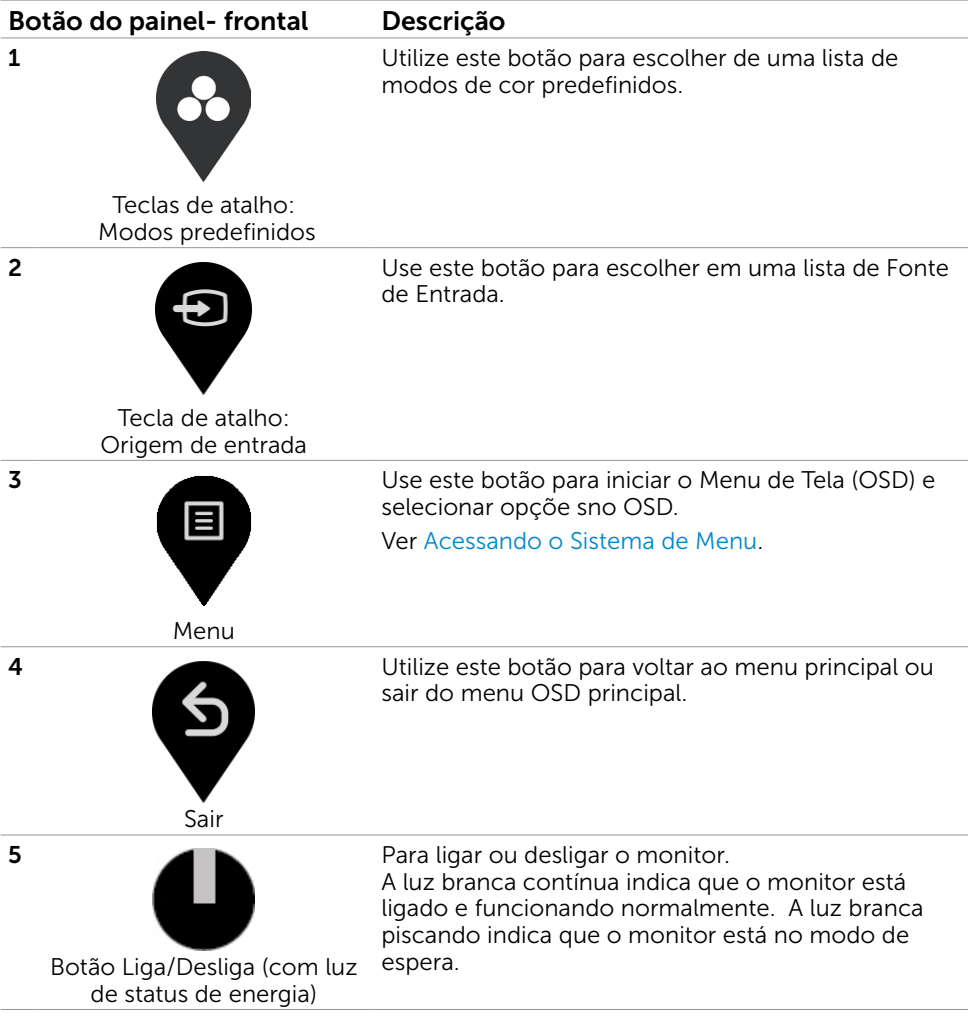

(dell

### <span id="page-35-0"></span>Usando a função de bloqueio OSD

Com os botões de controle no monitor travados, você pode impedir que as pessoas acessem os controles. Também evita a ativação acidental na configuração de vários monitores lado a lado.

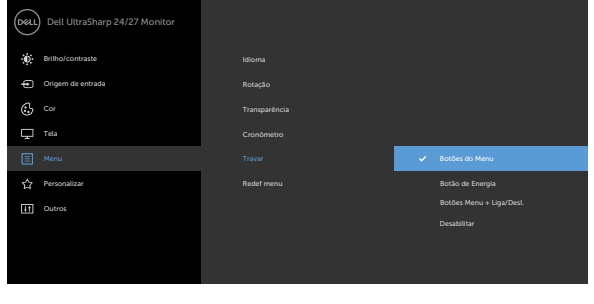

**1.** Será exibida a seguinte mensagem:

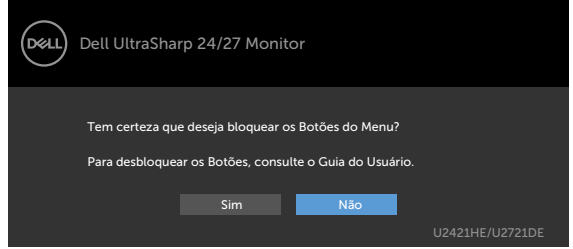

**2.** Selecione "Sim" para bloquear o botão, a tabela a seguir descreve os ícones de controle:

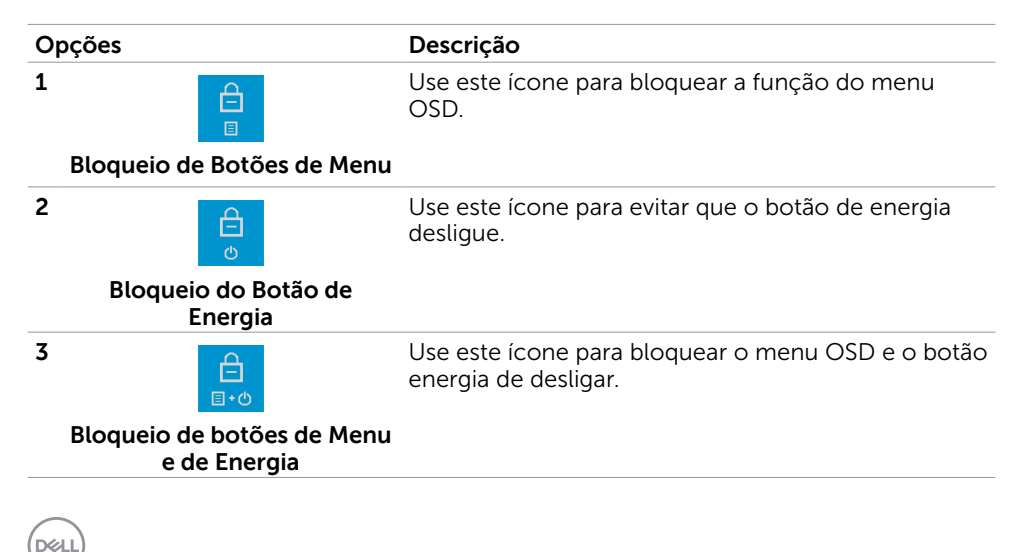

#### Opções **Descrição**

**4**

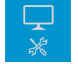

Use este ícone para executar o diagnóstico integrado, consulte Diagnóstico integrado.

#### **Diagnóstico integrado**

**3.** Segure por 4 segundos, Selecionar a tabela a seguir descreve os ícones de desbloqueio:

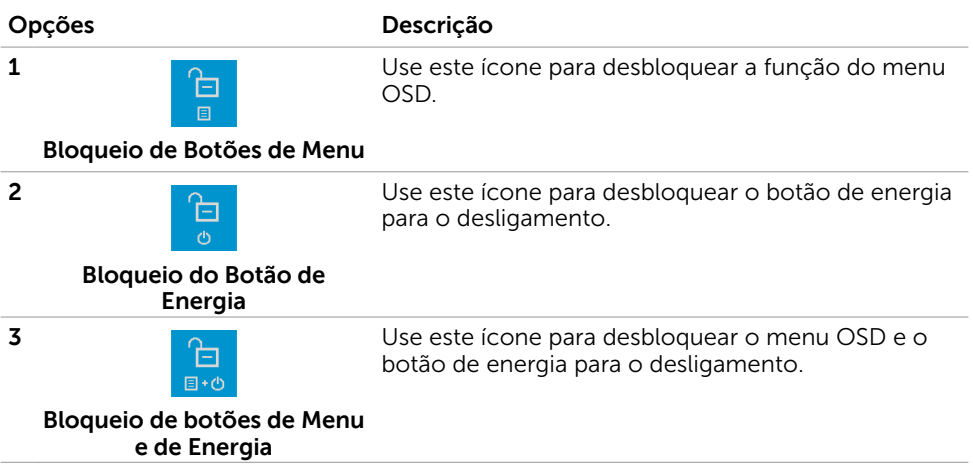

DELL

### Botão do Painel- Frontal

Use os botões na parte da frente do monitor para ajustar as configurações de imagem.

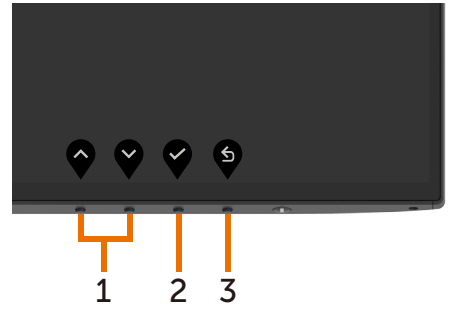

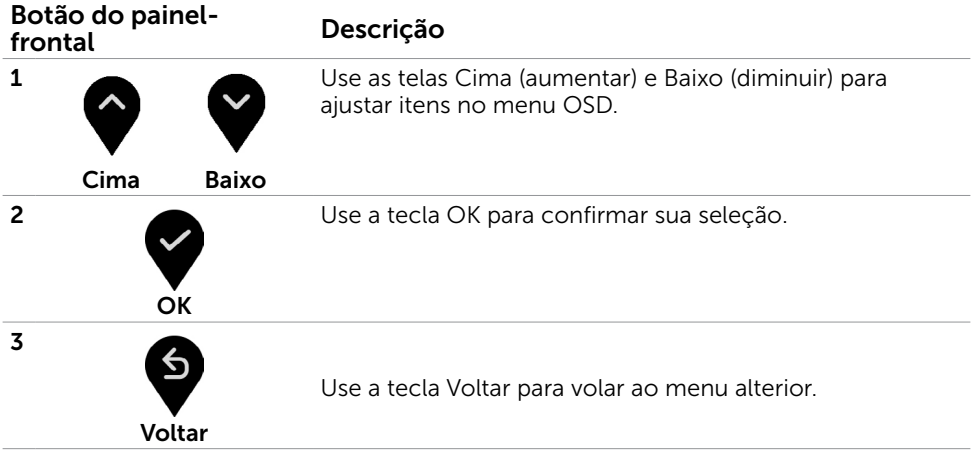

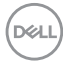

### <span id="page-38-2"></span><span id="page-38-0"></span>Usando o Menu de Instruções Na Tela (OSD)

### <span id="page-38-1"></span>Acessando o Sistema de Menu

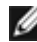

OBSERVAÇÃO: Quaisquer mudanças que você faz usando o menu OSD são automaticamente salvas se você mover para outro menu OSD, saia do menu OSD, ou espere o OSD menu OSD desaparecer.

1 Pressione o botão **b** para abrir o menu OSD e exibir o menu principal.

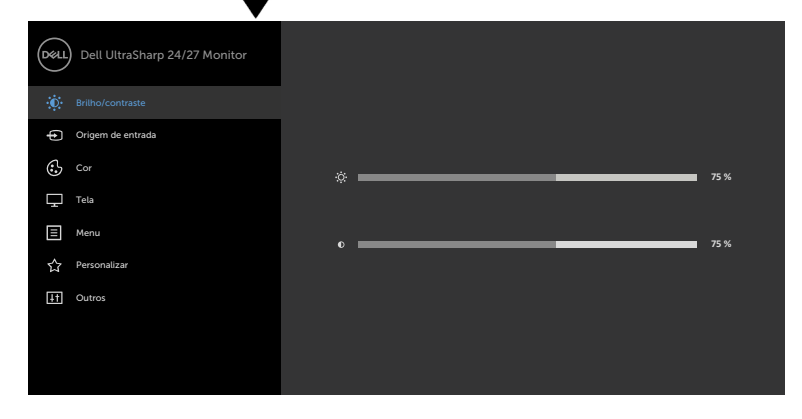

- 
- 2 Pressione os botões  $\bigcirc$  e  $\bigcirc$  para mover entre as opções. Quando você move de um ícone para outro, o nome da opção é realçada.
- 3 Pressione o botão  $\blacktriangledown$  ou  $\blacktriangledown$  ou  $\blacktriangledown$  uma vez para ativar a opção realçada.
- 4 Pressione os botões  $\bigotimes$  e  $\bigotimes$  para selecionar o parâmetro desejado.
- 5 Pressione o botão para acessar a barra de controle e, em seguida, usar os botões  $\bigcirc$  ou  $\bigcirc$ , de acordo com os indicadores no menu, para fazer as alterações.
- 6 Selecione a **P** para retornar ao menu anterior ou  $\blacktriangledown$  para aceitar e retornar ao menu anterior.

$$
\stackrel{\text{1.5}}{\text{1.5}}
$$

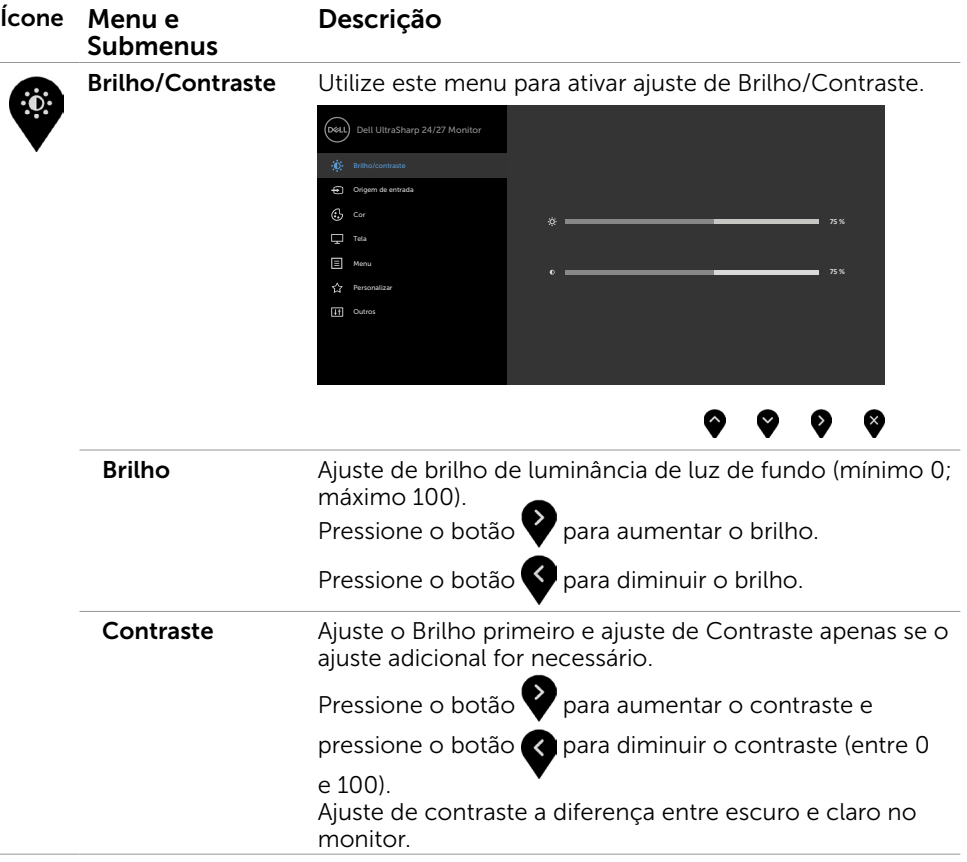

 $\overline{a}$ 

 $\overline{\phantom{a}}$ 

 $\int$ DELL

<span id="page-40-0"></span>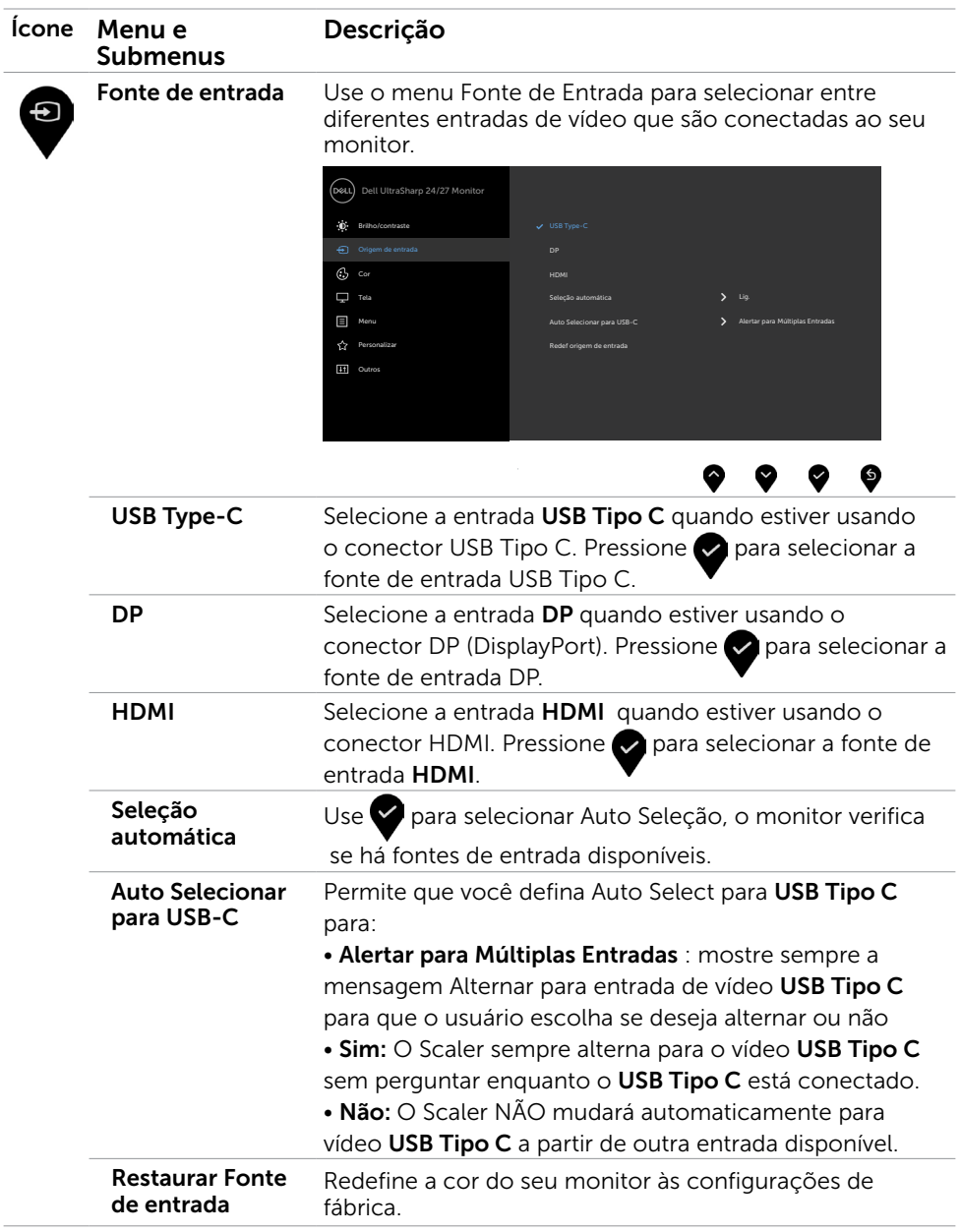

 $(\sim$ LL

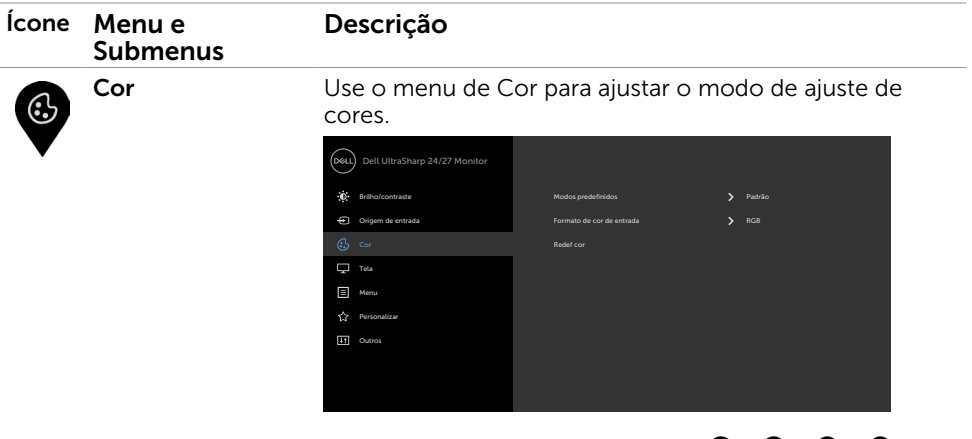

❤ ❤  $\bullet$ ▩

Modo predefinido Quando você selecionar Modos Predefinidos você pode escolher Padrão, ComfortView, Multiscreen Match, Filme, Jogo, Temp. de Cor ou Cor Personalizada da lista.

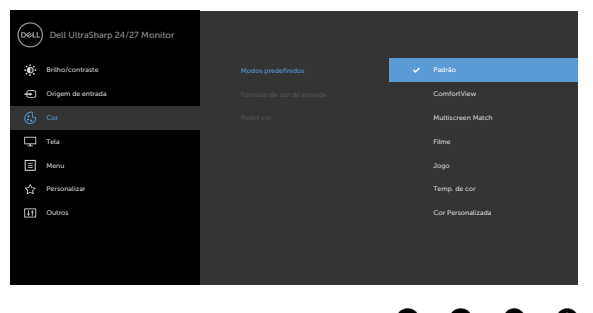

- ◉ ❤ ❤ • Padrão: Configurações de cor padrão. Este é o modo predefinido padrão.
	- • ComfortView: Diminui o nível de luz azul emitida pela tela para visualização mais confortável para os olhos.

OBSERVAÇÃO: Para reduzir o risco de fadiga ocular e dor no pescoço/braço/costas/ombros pelo uso do monitor por longos períodos de tempo, nós sugerimos:

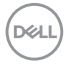

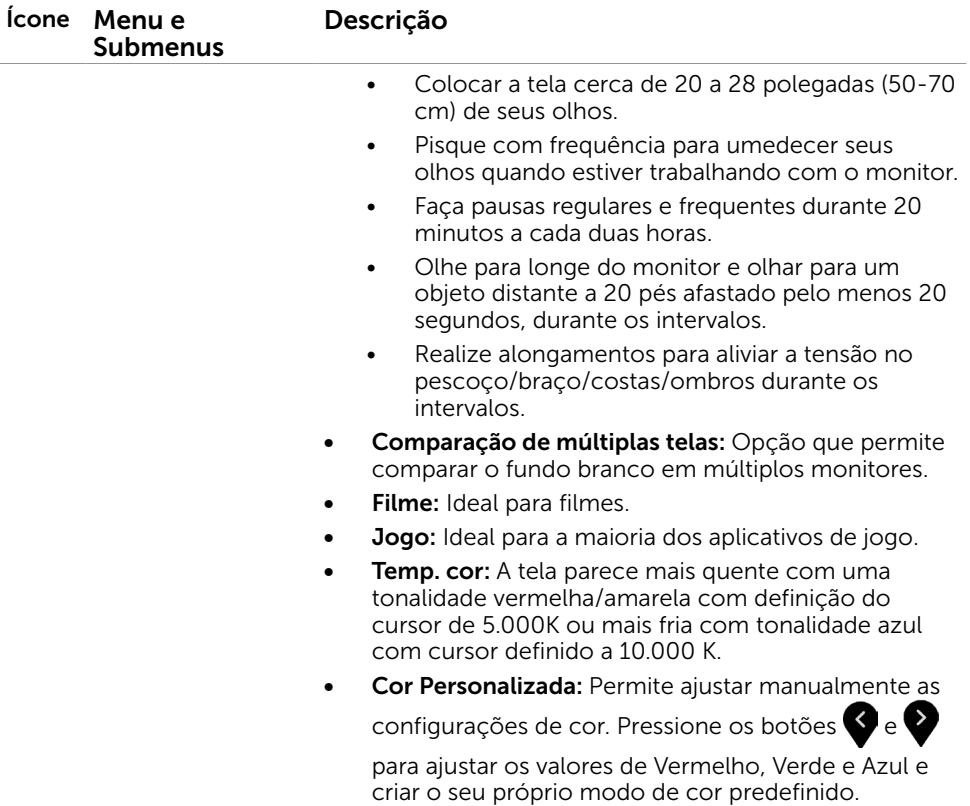

 $(\overline{DZL}$ 

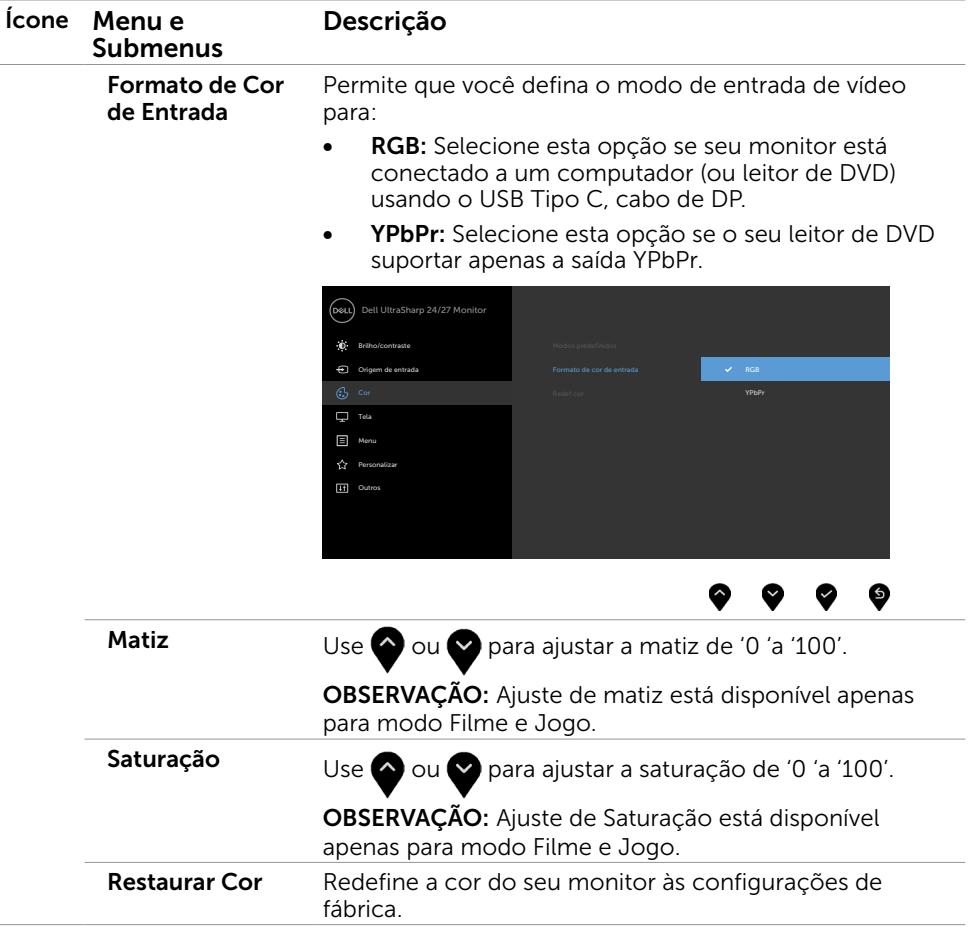

 $\int$ DELL

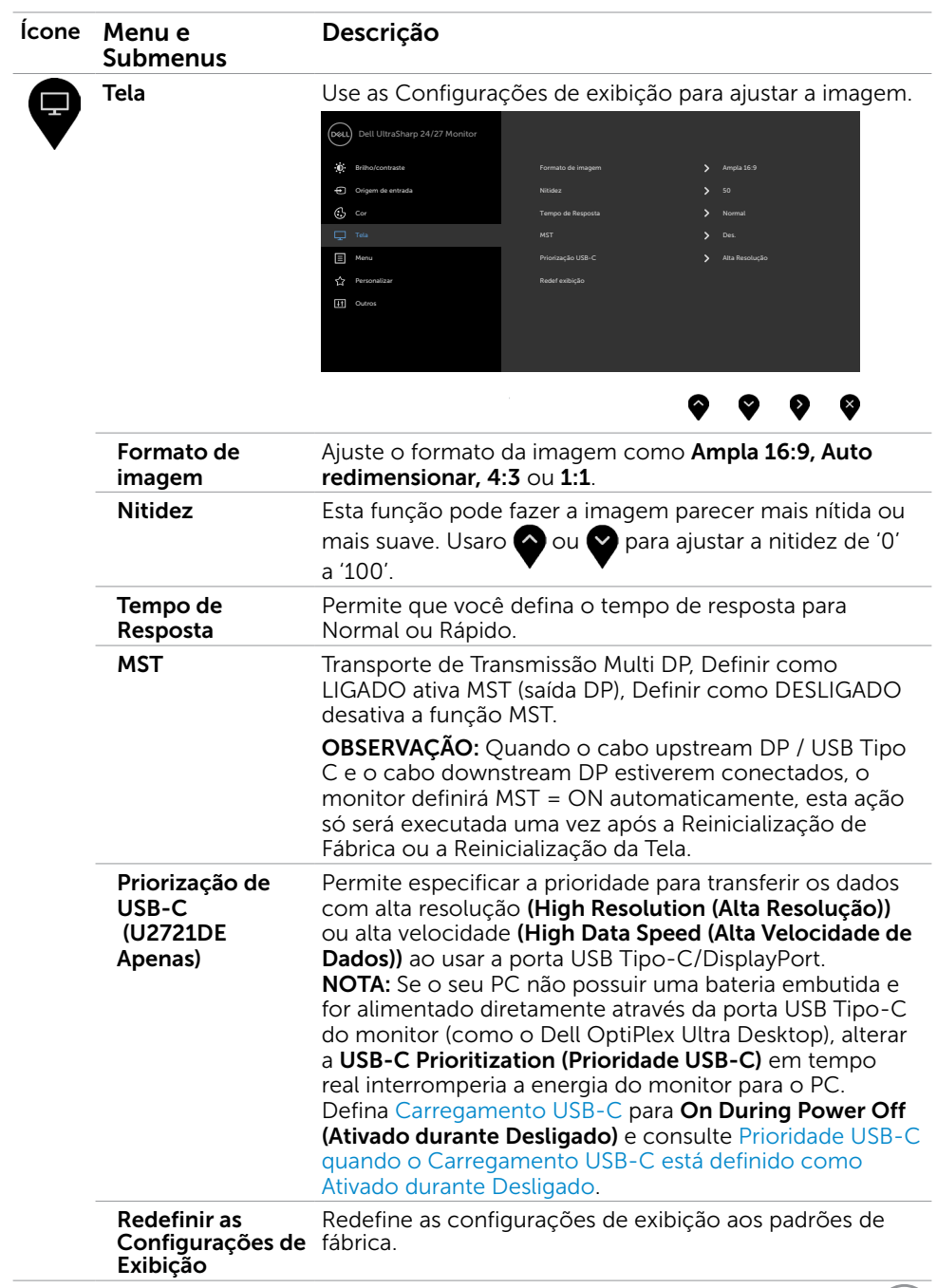

 $(PEL)$ 

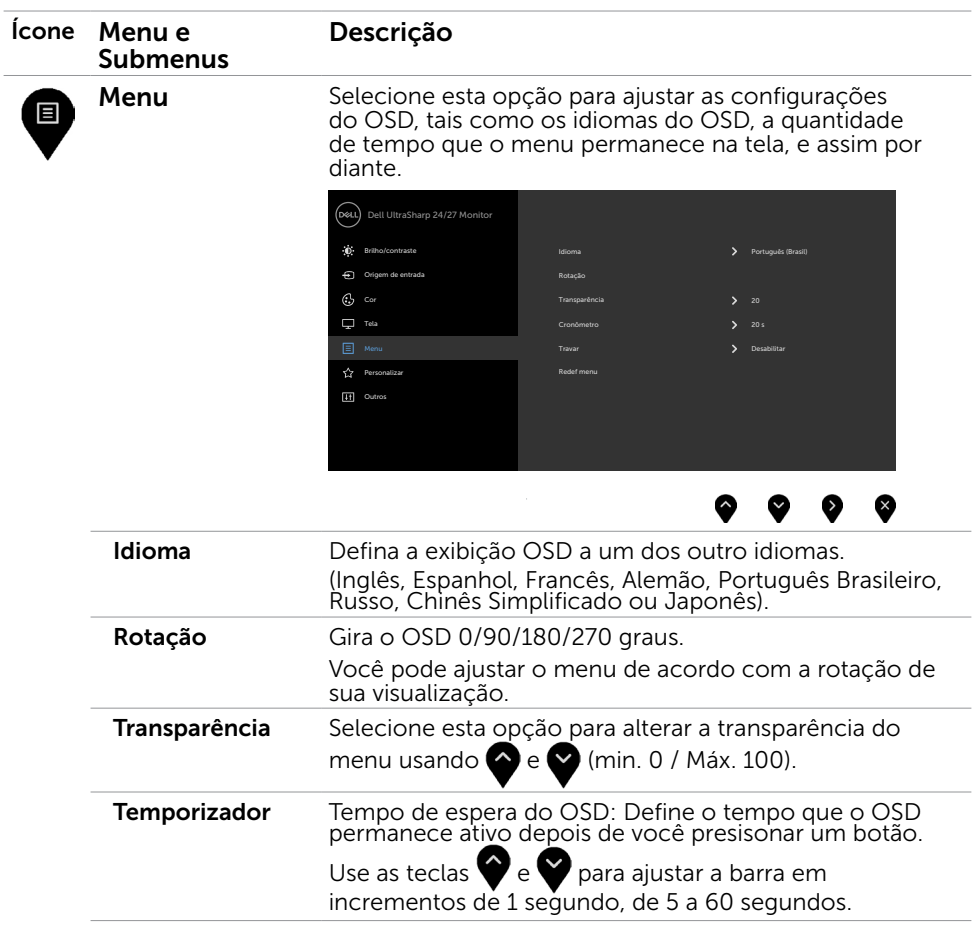

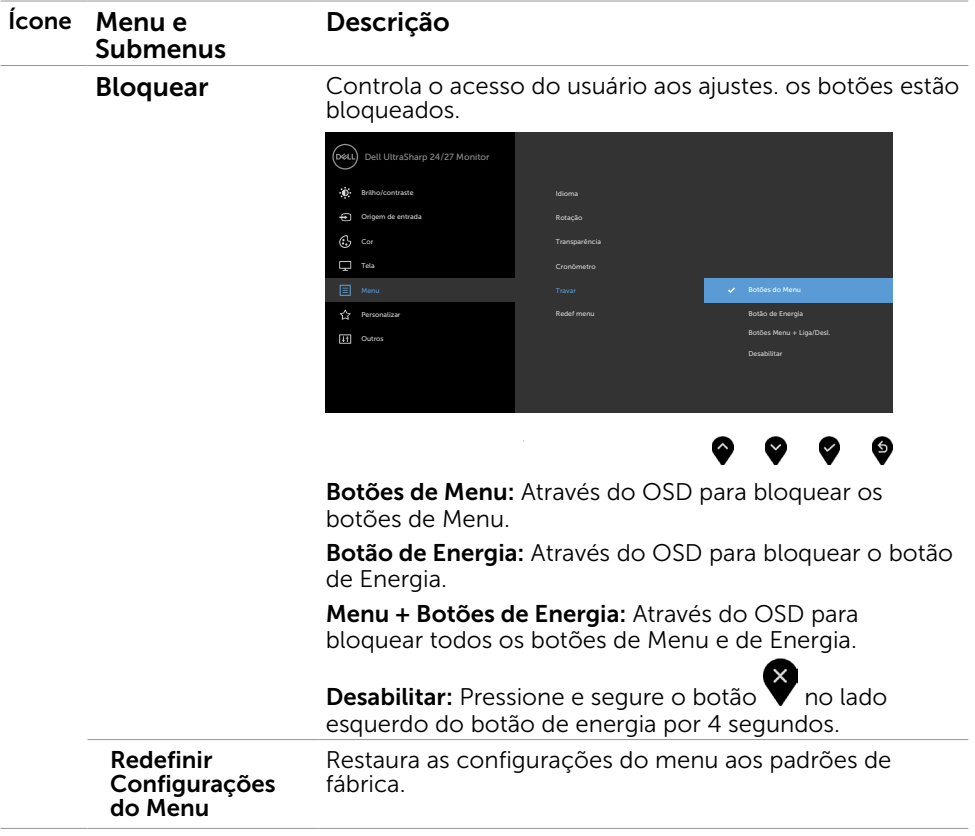

 $(\overline{DZL}$ 

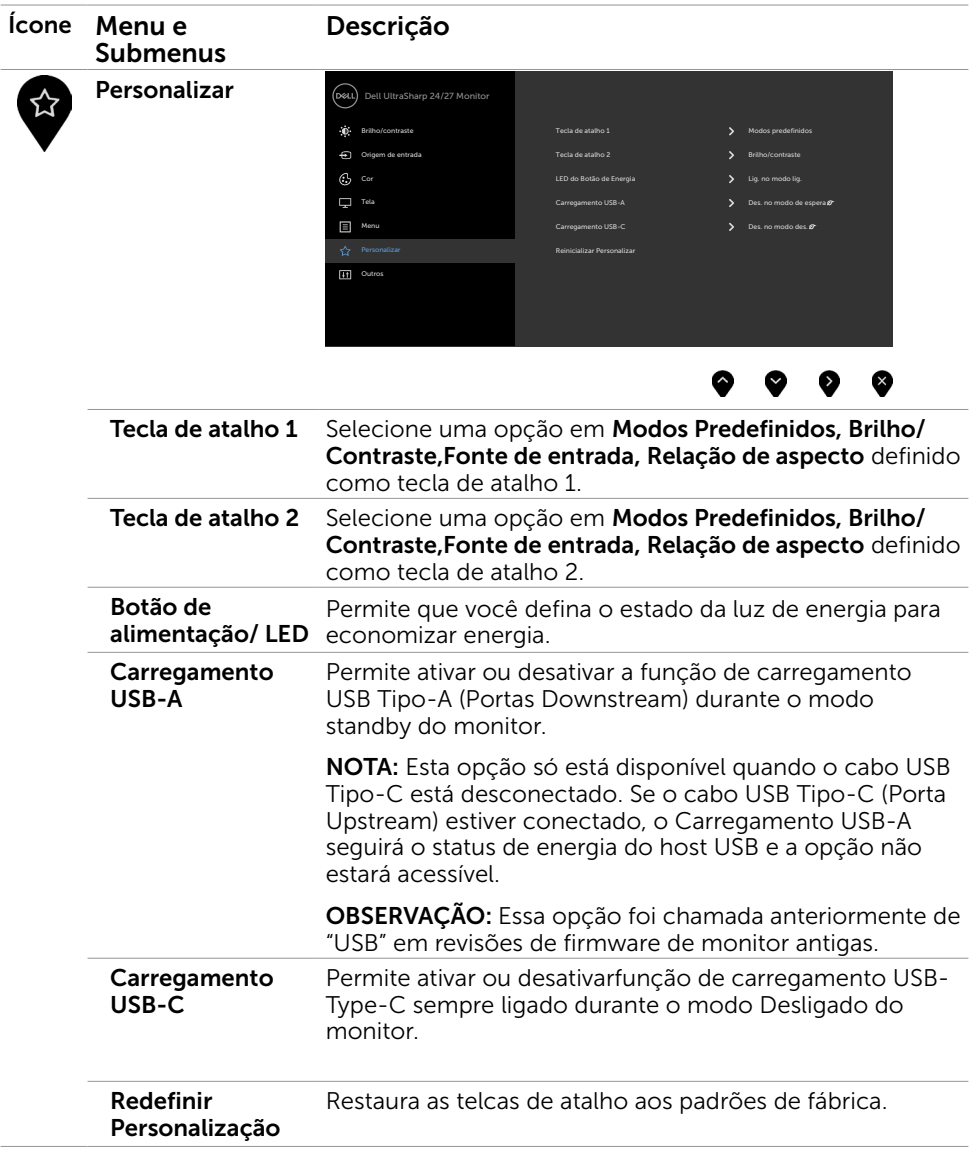

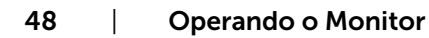

<span id="page-47-0"></span> $(\overline{DCL}$ 

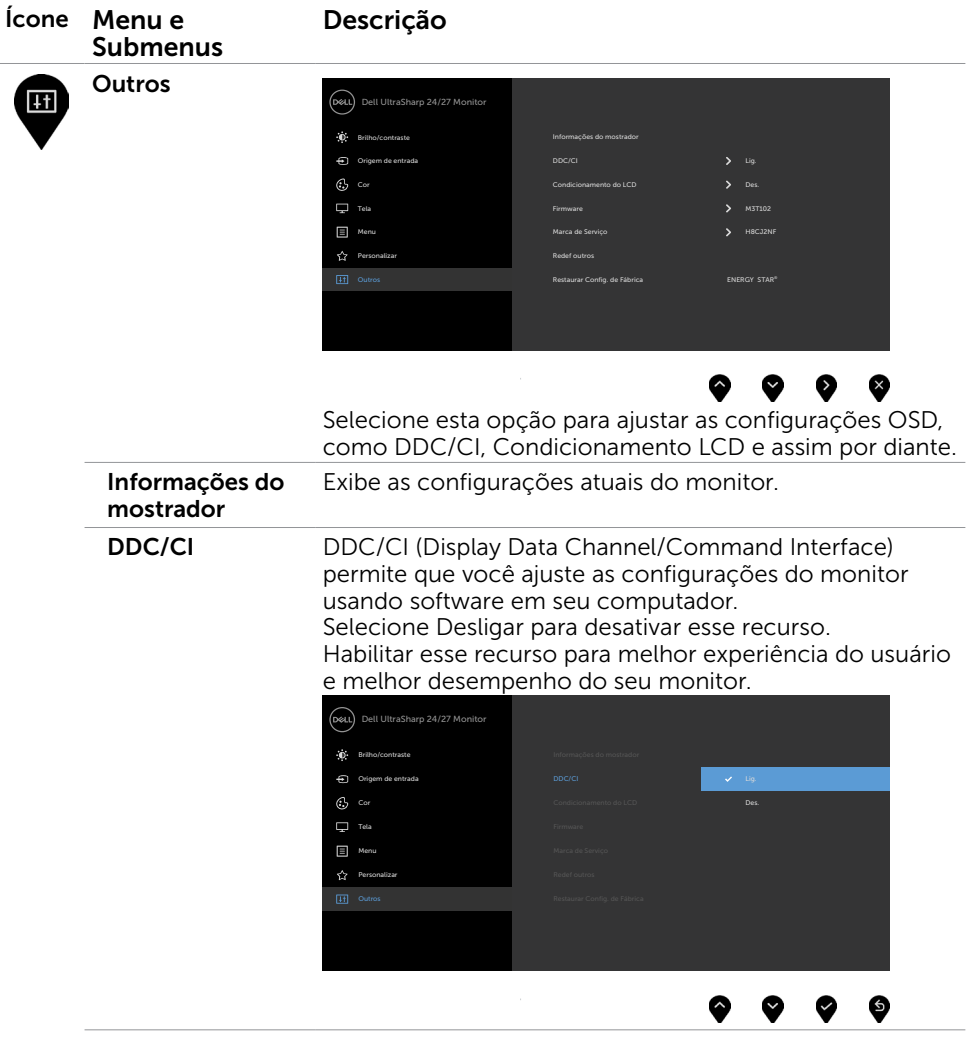

 $(\overline{DCL}$ 

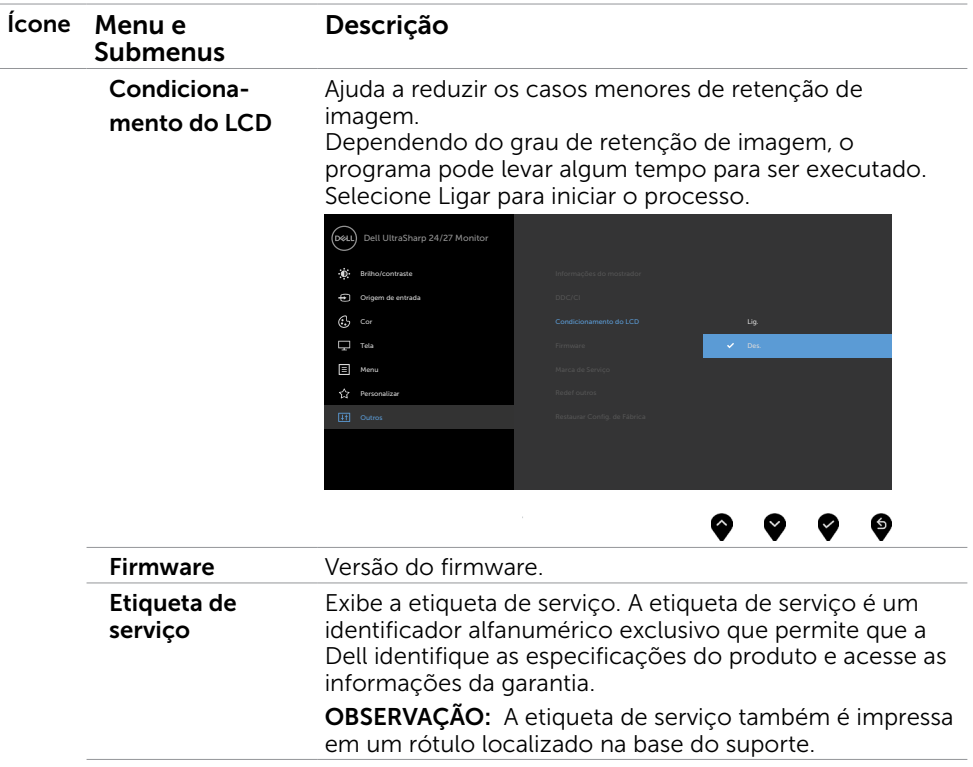

Redefinir Outras Configurações Restaura outras configurações, como DDC/CI, para padrões de fábrica. Reajuste de Fábrica Restaura todos os valores predefinidos para as configurações padrão de fábrica. Estas são também as configurações para os testes ENERGY STAR®.

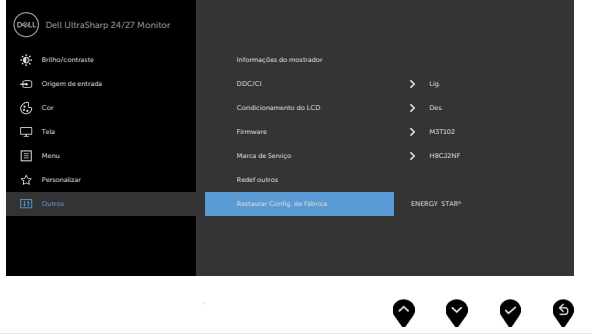

DELL

### Mensagens de Alerta do OSD

Quando o monitor não suporta um modo de resolução particular, você verá a seguinte mensagem:

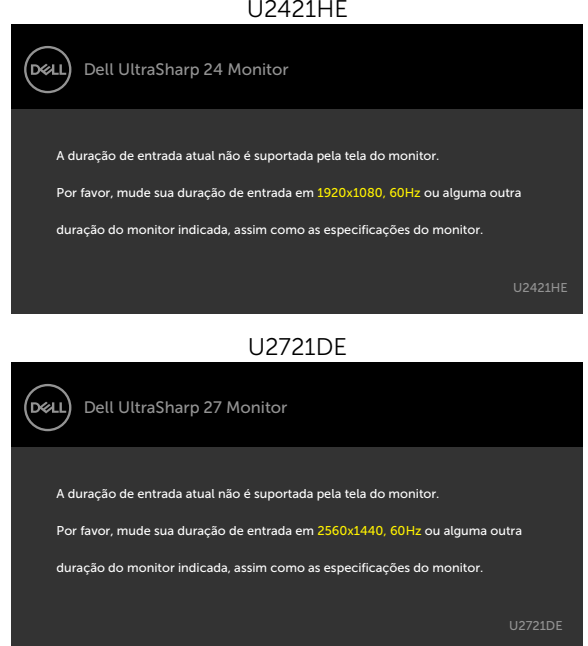

Isto significa que o monitor não pode sincronizar com o sinal que está recebendo do computador. Consulte [Especificações do Monitor](#page-9-1) para obter as faixas de frequência Horizontal e Vertical endereçáveis por este monitor. O modo recomendado é de 1920 x 1080 (U2421HE)/2560 x 1440 (U2721DE).

Você verá a seguinte mensagem antes da função DDC/CI ser desativada.

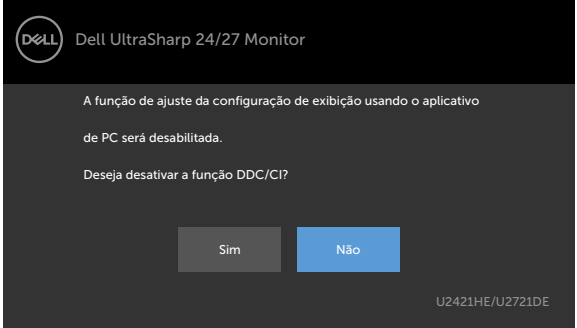

**DGL** 

Quando o monitor entra no modo de espera, a seguinte mensagem é exibida:

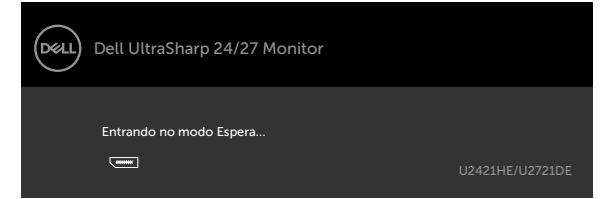

Ative o computador e o monitor para ter acesso ao [OSD](#page-38-2).

Se você pressionar qualquer botão que não o botão de energia, as seguintes mensagens aparecerão dependendo da entrada selecionada:

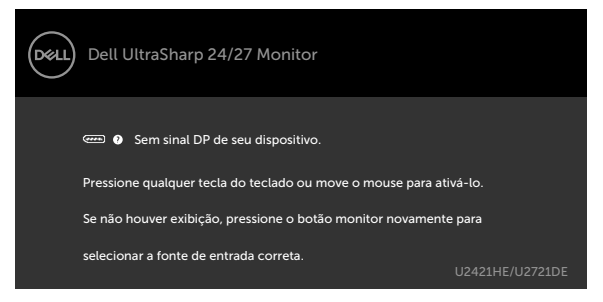

Se a entrada DP ou USB Tipo C é selecionada os cabos não estão conectados, uma caixa de diálogo, como a mostrada abaixo, aparece.

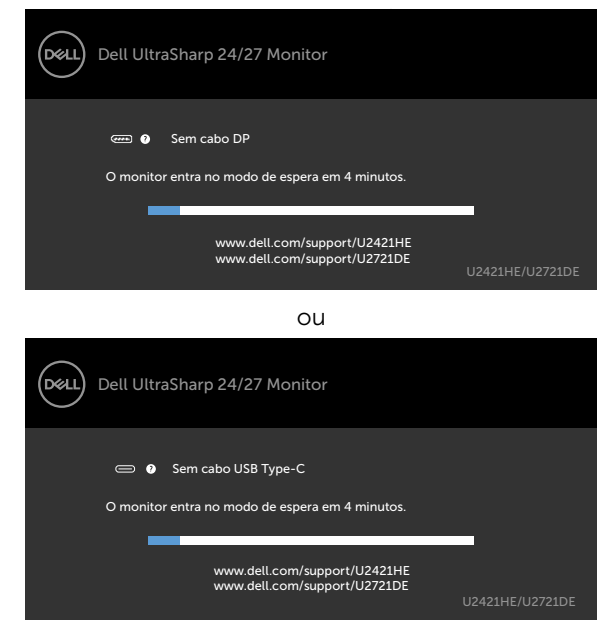

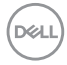

Uma mensagem é exibida enquanto o cabo que suporta o modo alternativo DP é conectado ao monitor nas seguintes condições:

- • Quando a Seleção Automática de USB-C estiver definida como Solicitar várias entradas.
- Quando o cabo DP estiver conectado ao monitor.

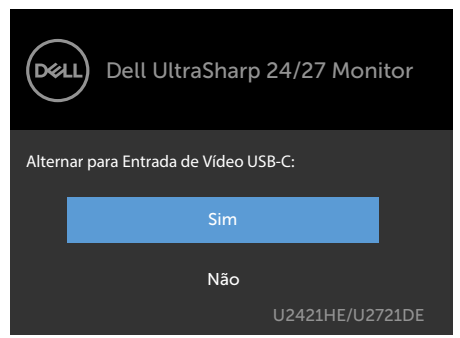

Se o USB-C Charging (Carregamento USB-C) é definido para Off During Power Off (Desativado durante o Desligamento):

• Quando você seleciona os itens OSD daUSB-C Prioritization (Prioridade USB-C)para High Resolution (Alta Resolução) na função Exibir, a seguinte mensagem será exibida:

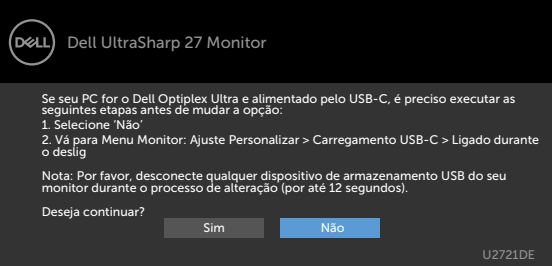

• Quando você seleciona os itens OSD da USB-C Prioritization (Prioridade USB-C) para High Data Speed (Alta Velocidade de Dados) na função Exibir, a sequinte mensagem será exibida:

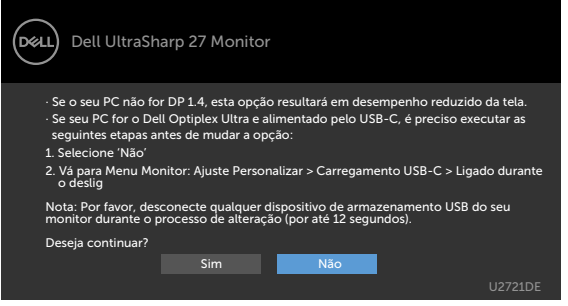

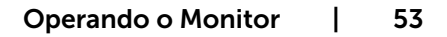

DELI

Se o USB-C Charging (Carregamento USB-C) está definido para On During Power Off (Ativado durante Desligado), quando você seleciona o item OSD deUSB-C Prioritization (Prioridade USB-C) para High Resolution (Alta Resolução) ou High Data Speed (Alta Velocidade de Dados) na função Exibir, a seguinte mensagem será exibida:

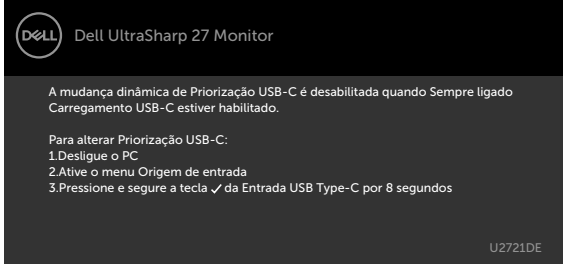

Quando USB-C Charging (Carregamento USB-C) é definido paraOff During Power Off (Desativado durante Desligado) e USB-C Prioritization (Prioridade USB-C) está definido como High Data Speed (Alta Velocidade de Dados):

• Quando você seleciona itens OSD de Redefinição de Fábrica na função Outros a mensagem a seguir aparecerá:

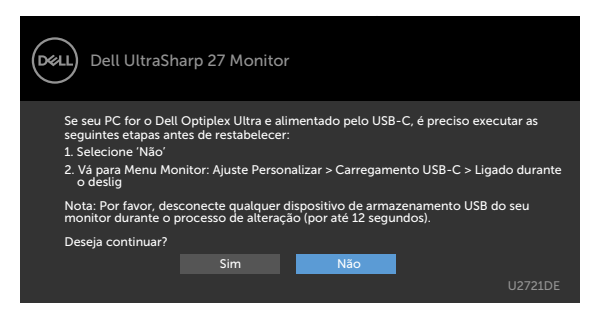

• Selecione os itens OSD de Redefinir Exibição na função Exibição, a seguinte mensagem será exibida:

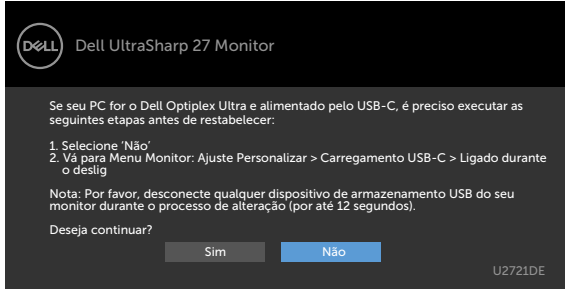

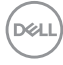

Selecionar os itens OSD de Ativado no Modo de Espera na função Personalizar, a seguinte mensagem será exibida:

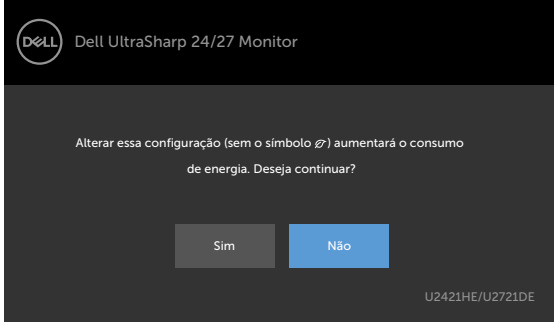

Se ajustar o nível de Brilho acima do nível padrão em 75%, a seguinte mensagem será exibida:

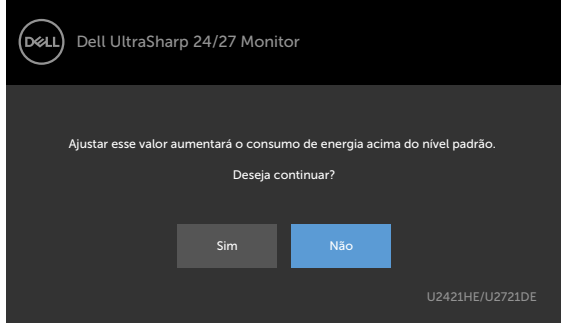

Quando USB-C Charging (Carregamento USB-C) está definido para On During Power Off (Ativado durante Desligado) e Prioridade USB-C está definida para High Data Speed (Alta Velocidade de Dados), selecione os itens OSD de Redefinição de Fábrica na função Outros, a seguinte mensagem será exibida:

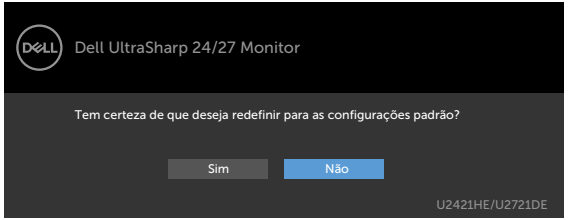

Ao selecionar 'Sim' para redefinir as configurações padrão, a mensagem a seguir aparecerá:

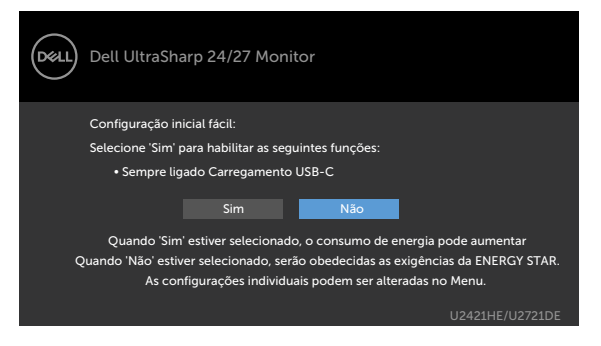

Quando você seleciona 'Não' e, em seguida, efetua a segunda Factory Reset (Redefinição de Fábrica), a seguinte mensagem será exibida:

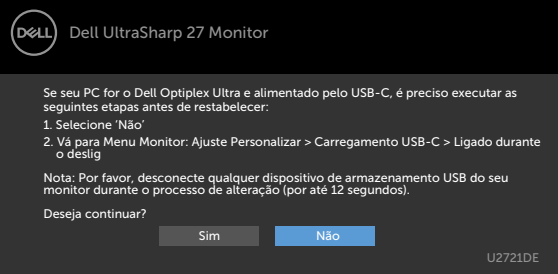

Ver [Solução de problemas](#page-56-1) para obter mais informações.

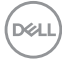

AVISO: Antes de iniciar qualquer procedimento desta seção, siga as Instruções de [Segurança](#page-63-2).

### Autoteste

<span id="page-56-1"></span><span id="page-56-0"></span> $\overline{a}$ 

O monitor inclui uma função de autoteste que permite verificar se o monitor está funcionando corretamente. Se o monitor e o computador estão conectados corretamente, mas a tela permanece escura, execute o autoteste do monitor, executando as seguintes etapas:

- 1 Desligue o computador e o monitor.
- 2 Desligue o cabo de vídeo da parte traseira do computador. Para assegurar operação apropriada Auto-Teste, remova os cabos Digital e Analógico de trás do computador.
- **3** Lique o monitor.

A caixa de diálogo flutuante deve aparecer na tela (contra um fundo preto) se o monitor não detectar um sinal de vídeo e estiver funcionando corretamente. Enquanto em modo autoteste, o LED permanece branco. Além disso, dependendo da entrada selecionada, uma das caixas de diálogo abaixo rolará continuamente através da tela.

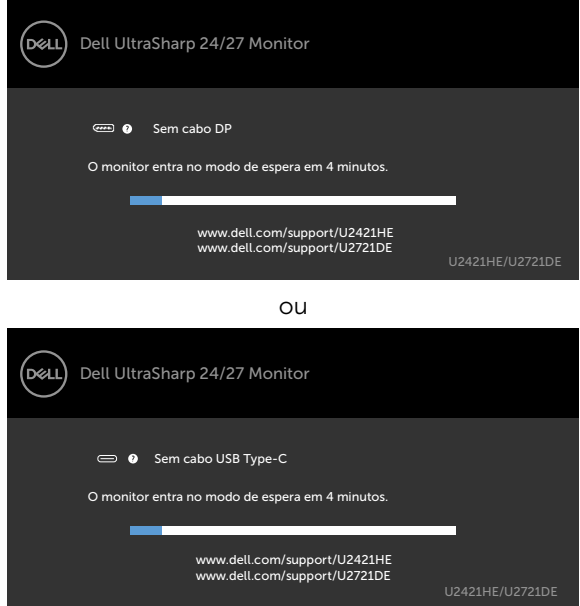

4 Esta caixa também aparece durante o funcionamento normal, se o cabo do monitor fica desligado ou danificado.

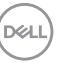

<span id="page-57-0"></span>5 Desligue o monitor, desconecte e reconecte o cabo de vídeo, em seguida, ligue o computador e o monitor.

Se a tela do monitor permanecer em branco depois de usar o procedimento anterior, verifique o controlador de vídeo e o computador, porque seu monitor está funcionando corretamente.

### Diagnósticos Integrados

O monitor tem uma ferramenta embutida de diagnóstico que ajuda a determinar se a anormalidade da tela que está ocorrendo é um problema inerente do seu monitor, ou do seu computador e placa de vídeo.

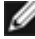

**OBSERVAÇÃO:** Você pode executar o diagnóstico integrado apenas quando o cabo de vídeo está desconectado e o monitor está no modo autoteste.

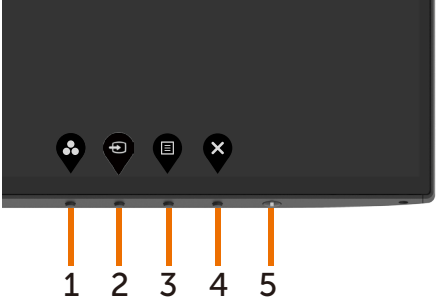

Para executar o diagnóstico integrado:

- 1 Certifique-se de que a tela está limpa (sem partículas de pó sobre a superfície da tela).
- 2 Desligue o cabo de vídeo(s) da parte de trás do computador ou monitor. O monitor entra em modo de autoteste.
- 3 Pressione e segure o Botão 1 durante 5 segundos. Aparece uma tela cinza.
- 4 Verifique cuidadosamente a tela para anormalidades.
- 5 Pressione o Botão 1 no painel frontal. A cor da tela muda para vermelho.
- 6 Inspecione a tela para qualquer anormalidade.
- 7 Repita os passos 5 e 6 para inspecionar a exibição nas telas verde, azul, preto, branco.

O teste é completo quando a tela branca aparece. Para sair, pressione o Botão 1 novamente.

Se você não detectar nenhuma anormalidade na tela ao usar a ferramenta integrada de diagnóstico, o monitor está funcionando corretamente. Verifique a placa de vídeo e o computador.

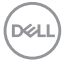

### <span id="page-58-1"></span><span id="page-58-0"></span>Configurar a Prioridade USB-C quando o Carregamento USB-C estiver definido como Ativado durante Desligado

Se [Carregamento USB-C](#page-47-0) está definido para On During Power Off (Ativado durante Desligado), o monitor permitirá que você especifique as definições de Prioridade USB-C apenas quando seu PC estiver desligado.

- 1 Certifique-se de que seu PC está desligado.
- 2 Pressione qualquer botão de controle que não seja o botão liga/desliga para exibir o menu de atalho da Input Source (Fonte de Entrada).
- 3 Use o  $\bullet$  ou botão de  $\bullet$  para selecionar USB Type-C (USB Tipo-C).

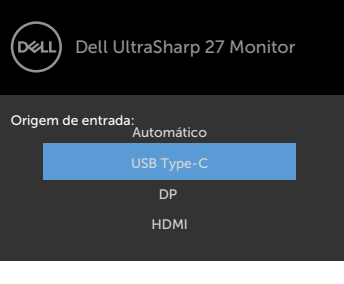

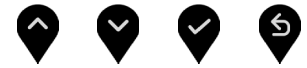

4 Pressione e segure o **V** botão por aproximadamente 8 segundos.

5 A mensagem de configuração da USB-C Prioritization (Prioridade USB-C) aparecerá.

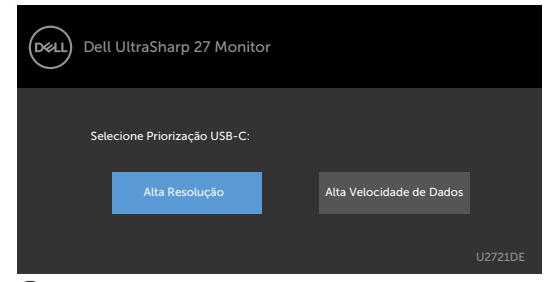

- 6 Use o  $\bigotimes$  ou  $\bigotimes$  o botão para especificar a prioridade de transferência preferida.
- 7 A configuração entrará em vigor depois que você ligar o PC.

DELL

### <span id="page-59-0"></span>Problemas Comuns

A tabela a seguir contém informações gerais sobre problemas comuns do monitor que você pode encontrar e as possíveis soluções.

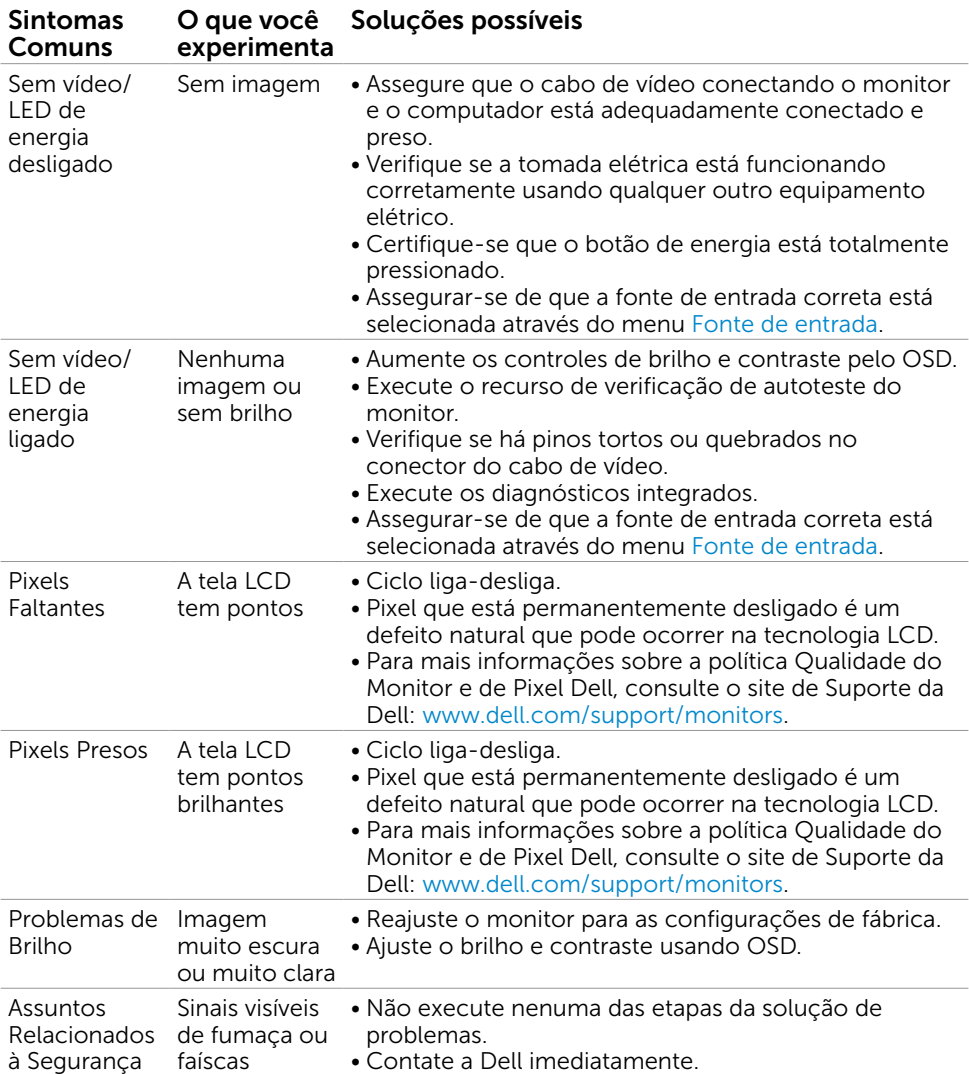

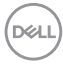

<span id="page-60-0"></span>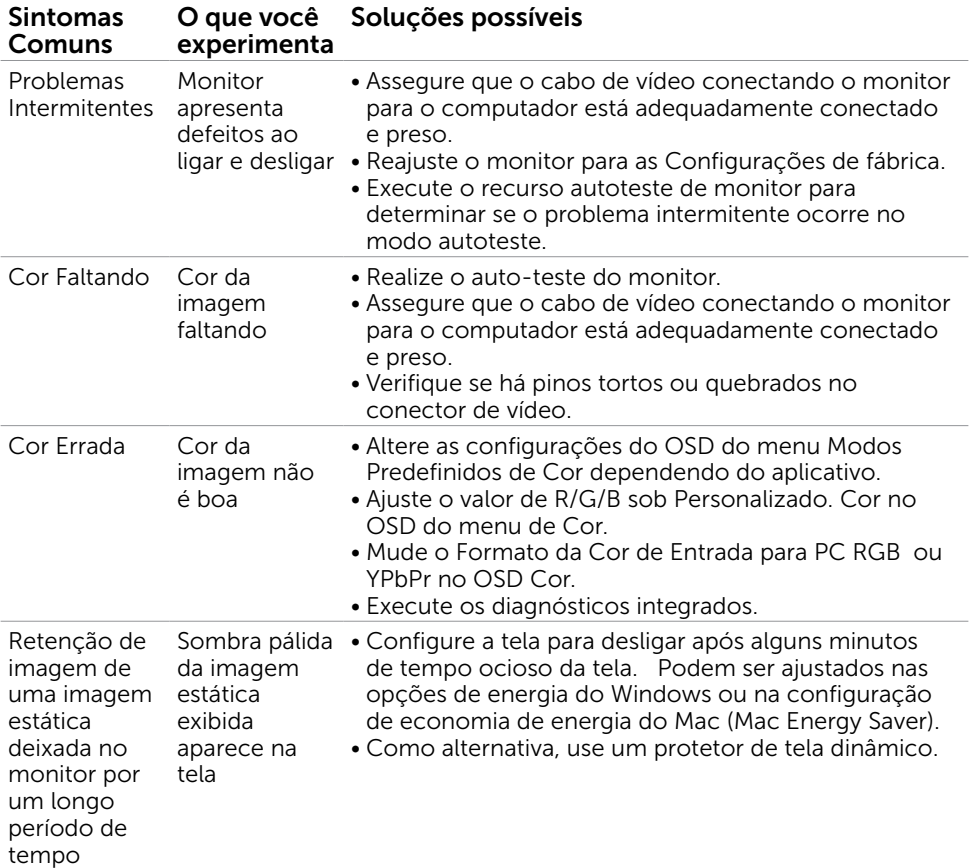

### Problemas Específicos do Produto

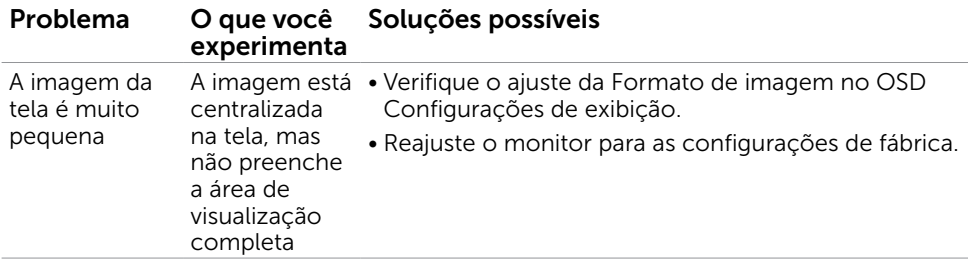

(dell

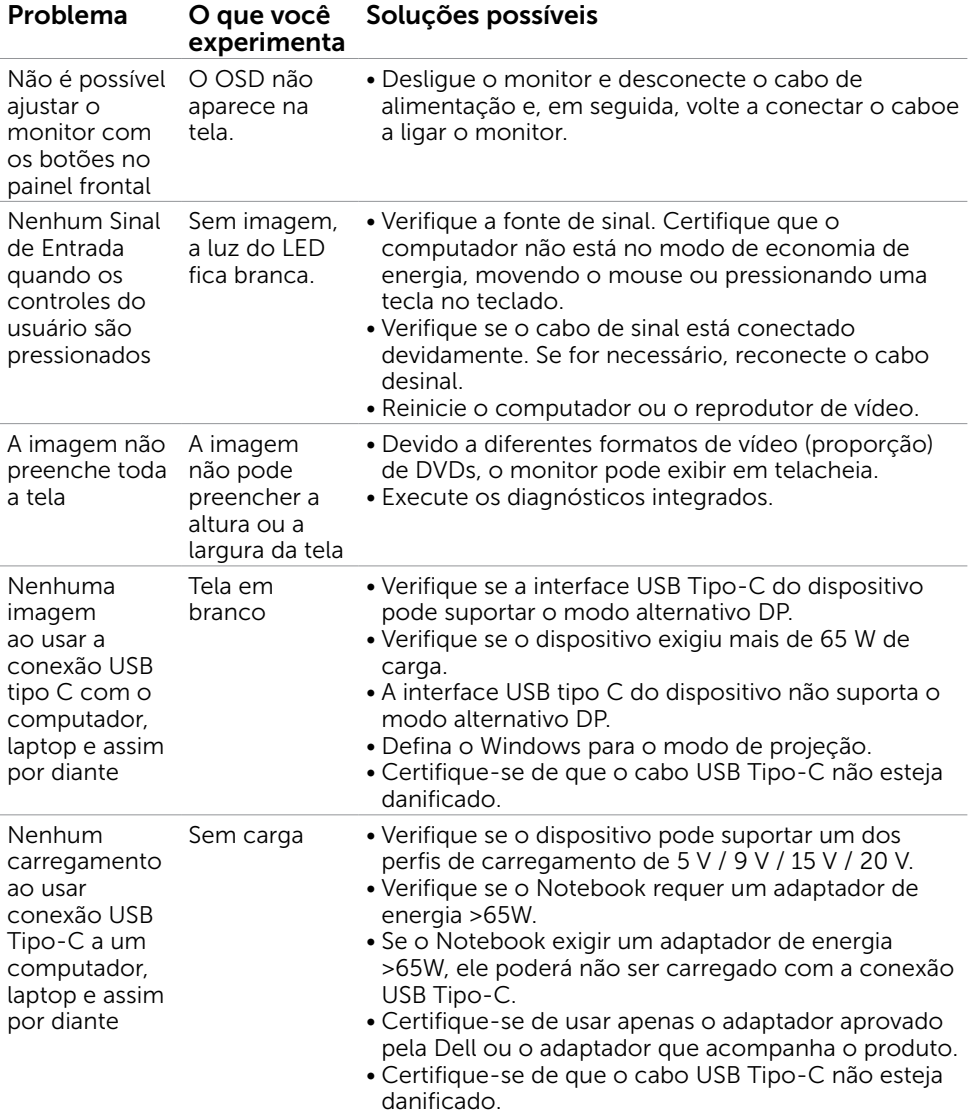

 $\int$ DELL

<span id="page-62-1"></span><span id="page-62-0"></span>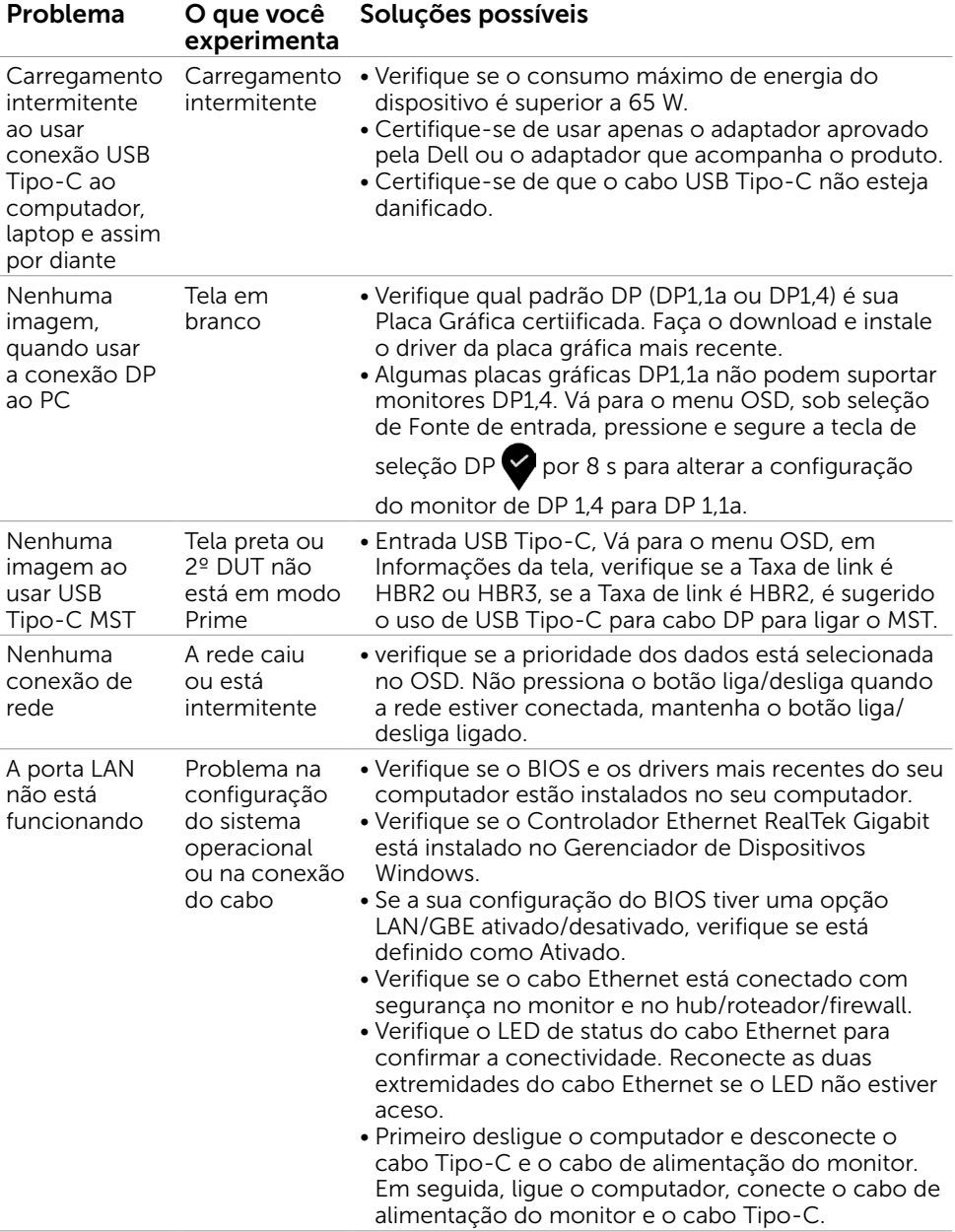

<span id="page-63-0"></span> $\overline{a}$ 

### <span id="page-63-2"></span>Instruções de Segurança

Para monitores com painéis frontais brilhantes o usuário deve considerar a colocação do monitor uma vez que o painel frontal pode causar reflexos incômodos da luzambiente e superfícies brilhantes.

#### $\hat{\triangle}$  AVISO:O uso de controles, ajustes ou procedimentos diferentes daqueles especificados nesta documentação pode resultar em exposição a riscos de choque elétricos e/ou mecânicos.

Para informações sobre instruções de segurança, consulte Informações de Segurança, Meio Ambiente e Regulamentares (SERI).

### Avisos da FCC (somente para os EUA) e Outras informações regulamentares

Avisos da FCC e Outras informações regulamentares ver website regulamentar em www.dell.com/regulatory\_compliance.

### <span id="page-63-1"></span>Como entrar em contato com a Dell

Para clientes nos Estados Unidos, ligue para 800-WWW-DELL (800-999-3355).

**OBSERVAÇÃO:** Se você não tem uma conexão de Internet ativa, pode encontrar as informações de contato na nota fiscal de compra, fatura na embalagem, nota, ou catálogo de produtos da Dell.

A Dell oferece várias opções de suporte e serviços on-line e por telefone. A disponibilidade varia de acordo com o país e o produto, e alguns serviços podem não estar disponíveis em todas as áreas.

#### Para obter conteúdo de suporte do monitor online:

Visite o site www.dell.com/support/monitors

#### Para entrar em contato com a Dell para assuntos de vendas, suporte técnico, ou serviço ao cliente:

- 1 Visite o site www.dell.com/support.
- 2 Verifique seu país ou região no menu suspenso Escolha um país / região, no canto inferior direito da página.
- 3 Clique em Contate-nos ao lado da lista suspensa de país.
- 4 Seleccione o serviço pretendido ou a ligação segundo o que pretender.
- 5 Escolha o método de contacto que lhe for mais conveniente.

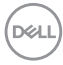

### <span id="page-64-0"></span>Banco de dados de produtos da UE para etiqueta de energia e ficha de informações do produto

**U2421HE:** https://eprel.ec.europa.eu/qr/344902 **U2721DE:** https://eprel.ec.europa.eu/qr/344911

### Instalação do monitor

### Configuração de Resolução de tela para 1920 x 1080 (U2421HE)/2560 x 1440 (U2721DE) (máximo)

Para um melhor desempenho, defina a resolução de visualização em 1920 x 1080 (U2421HE)/2560 x 1440 (U2721DE) pixels realizando os seguintes passos:

#### No Windows Vista, Windows 7, Windows 8 ou Windows 8.1:

- 1 Para Windows 8 ou Windows 8.1 apenas, selecione o quadro Desktop para mudar para o ambiente de trabalho clássico.Para o Windows Vista e o Windows 7, pule esta etapa.
- 2 Clique com botão direito do mouse no desktop e clique em Resolução de tela.
- 3 Clique na lista suspensa da Resolução de tela e selecione 1920 x 1080 (U2421HE)/2560 x 1440 (U2721DE).
- 4 Clique em OK.

#### No Windows 10:

- 1 Faça clique direito na área de trabalho e clique Configurações de exibição.
- 2 Clique Configurações avançadas de exibição.
- 3 Clique na lista suspensa da resolucao de tela e selecione 1920 x 1080 (U2421HE)/2560 x 1440 (U2721DE).
- 4 Clique Aplicar.

Se você não ver a resolução recomendada como uma opção, você pode precisar atualizar o driver de gráficos. Selecione o cenário abaixo que melhor descreve o sistema do computador que você está usando, e siga os passos abaixo.

### Computador Dell

- 1 Acesse www.dell.com/support/, digite a etiqueta de serviço e baixar o driver mais recente para sua placa gráfica.
- 2 Após instalar os drivers atualizados em sua placa de vídeo, tente configurar a resolução para 1920 x 1080 (U2421HE)/2560 x 1440 (U2721DE) novamente.

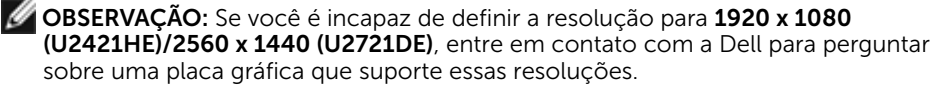

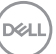

### Computador não-Dell

#### No Windows Vista, Windows 7, Windows 8 ou Windows 8.1:

- 1 Para Windows 8 ou Windows 8.1 apenas, selecione o quadro Desktop para mudar para o ambiente de trabalho clássico.Para o Windows Vista e o Windows 7, pule esta etapa.
- 2 Clique com botão direito do mouse no desktop e clique em Personalização.
- 3 Clique em Alterar Configurações de Exibição.
- 4 Clique em Configurações Avançadas.
- 5 Identifique o fabricante de sua placa de vídeo (como NVIDIA, AMD, Intel, e asism por diante) pela descrição do topo da janela.
- 6 Por favor, consulte o site do fornecedor da placa gráfica para o driver atualizado (por exemplo, www.amd.com OU www.nvidia.com).
- 7 Após instalar os drivers atualizados em sua placa de vídeo, tente configurar a resolução para 1920 x 1080 (U2421HE)/2560 x 1440 (U2721DE)novamente.

#### No Windows 10:

- 1 Faça clique direito na área de trabalho e clique Configurações de exibição.
- 2 Clique Configurações avançadas de exibição.
- 3 Clique Propriedades do adaptador de exibição.
- 4 Identifique o fabricante de sua placa de vídeo (como NVIDIA, AMD, Intel, e asism por diante) pela descrição do topo da janela.
- 5 Por favor, consulte o site do fornecedor da placa gráfica para o driver atualizado (por exemplo, www.amd.com OU www.nvidia.com).
- 6 Após instalar os drivers atualizados em sua placa de vídeo, tente configurar a resolução para 1920 x 1080 (U2421HE)/2560 x 1440 (U2721DE) novamente.

OBSERVAÇÃO: Se você não puder definir a resolução recomendada, por favor, entre em contato com o fabricante de seu computador ou considere comprar um adaptador gráfico que suporte a resolução do vídeo.

**D**&LI

### <span id="page-66-0"></span>Orientações de Manutenção

#### Limpeza do Monitor

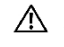

ATENÇÃO: Antes de limpar o monitor, desconecte o cabo de alimentação do monitor da tomada elétrica.

CUIDADO: Leia e siga as [Instruções de Segurança](#page-63-2) antes de limpar o monitor.

Para melhores práticas, siga as instruções na lista abaixo ao desembalar, limpar ou manusear seu monitor:

- • Para limpar a tela antiestática, umedeça levemente um pano limpo e macio com água. Se possível, use um tecido especial para limpeza de tela ou uma solução adequada para revestimento antiestático. Não use benzeno, tíner, amônia, limpadores abrasivos ou ar comprimido.
- • Use um pano levemente umedecido, água morna para limpar o monitor. Evite usar detergente de qualquer tipo uma vez que alguns detergentes deixam uma película esbranquiçada sobre o monitor.
- • Se você notar um pó branco ao desembalar o monitor, limpe-o com um pano.
- • Manuseie o seu monitor com cuidado, já que um monitor de cor escura podem arranhar e mostrar a marca branca mais do que um monitor de cor clara.
- Para ajudar a manter a melhor qualidade de imagem em seu monitor, use um protetor de tela mudando dinamicamente e desligue o monitor quando não estiver em uso.

**D**&LI